# <span id="page-0-0"></span>1. Obsah

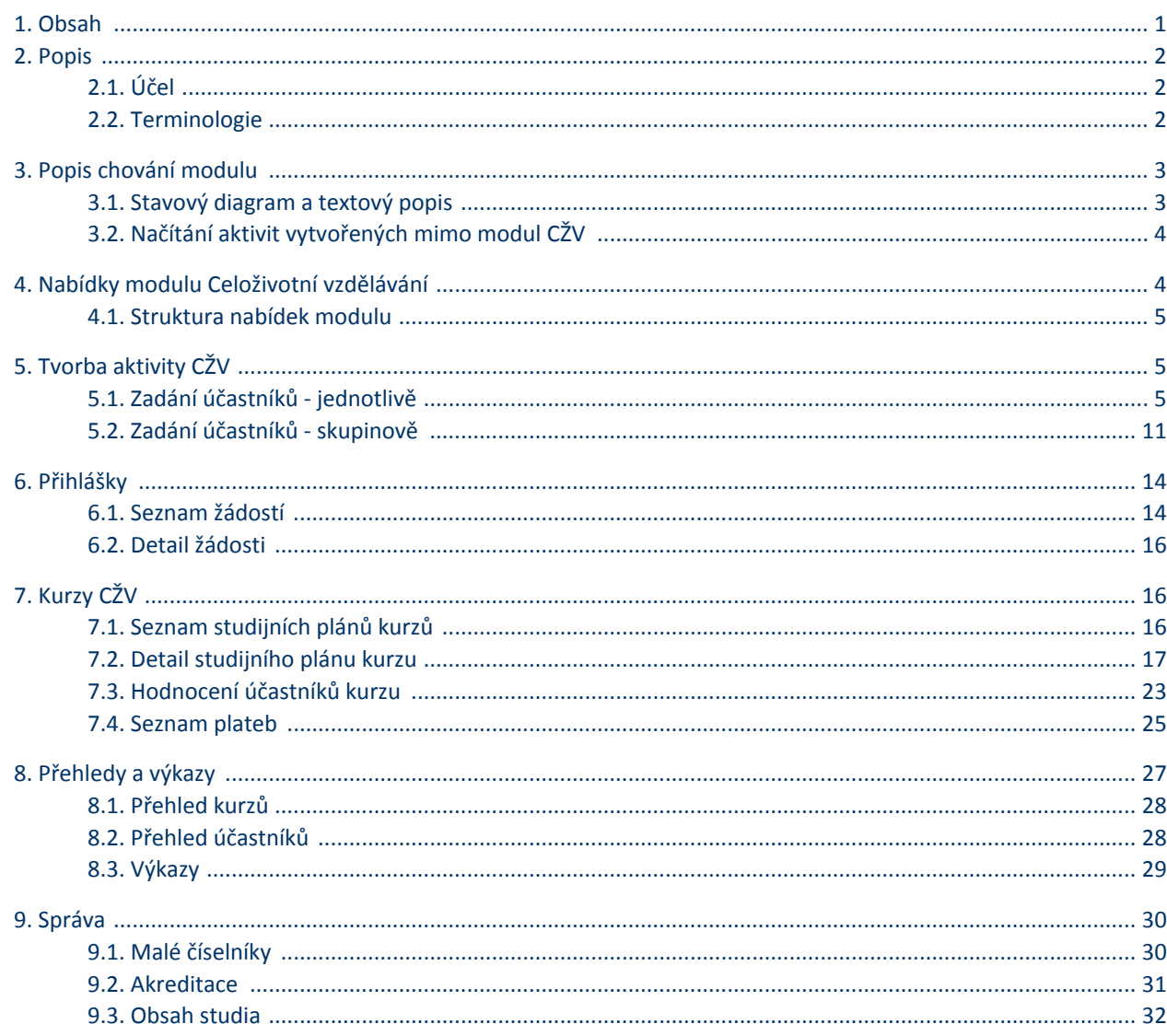

# <span id="page-1-0"></span>2. Popis

Modul celoživotního vzdělávání (dále jen CŽV) slouží k evidenci záznamů aktivit kurzů celoživotního vzdělávání. Modul umožňuje načítání a další editaci záznamů vytvořených v systému IS STAG i vytváření aktivit nových. Aktivity CŽV mohou být vytvářeny pro jednotlivce i skupiny osob. V modulu lze vytvářet žádosti o studium na kurzu, tyto žádosti pak lze přijímat či odmítat. Po přijetí žádosti je žádost převedena na aktivitu. V případě, že je kurz zpoplatněn, umožňuje modul vystavit a spravovat pohledávky vůči jednotlivým účastníkům kurzu.

Z modulu lze tisknout prezenční listiny kurzů, informace o zájemcích o kurz, zadávat hodnocení účastníků kurzu a tisknout zápočtové katalogy.

Modul umožňuje spravovat také agendy číselníků akreditací studijních programů, projektů, studijních programů, studijních plánů kurzů a dalších parametrů důležitých pro fungování modulu.

Součástí modulu jsou také agendy přehledů a výkazů pro zobrazení souhrnných a statistických údajů.

# <span id="page-1-1"></span>2.1. Účel

Modul celoživotního vzdělávání (dále jen CŽV) slouží k evidenci záznamů aktivit kurzů celoživotního vzdělávání.

# <span id="page-1-2"></span>2.2. Terminologie

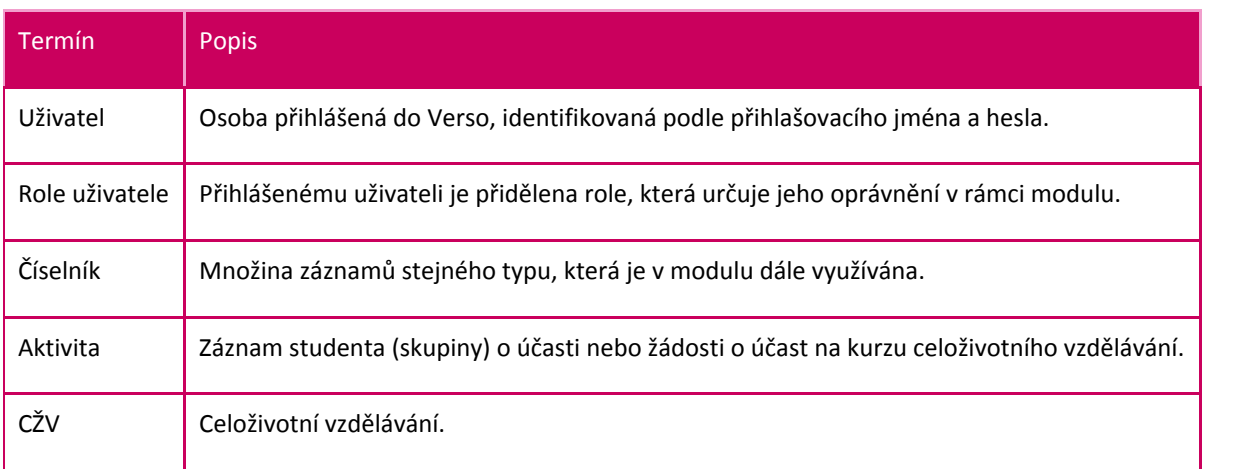

# <span id="page-2-0"></span>3. Popis chování modulu

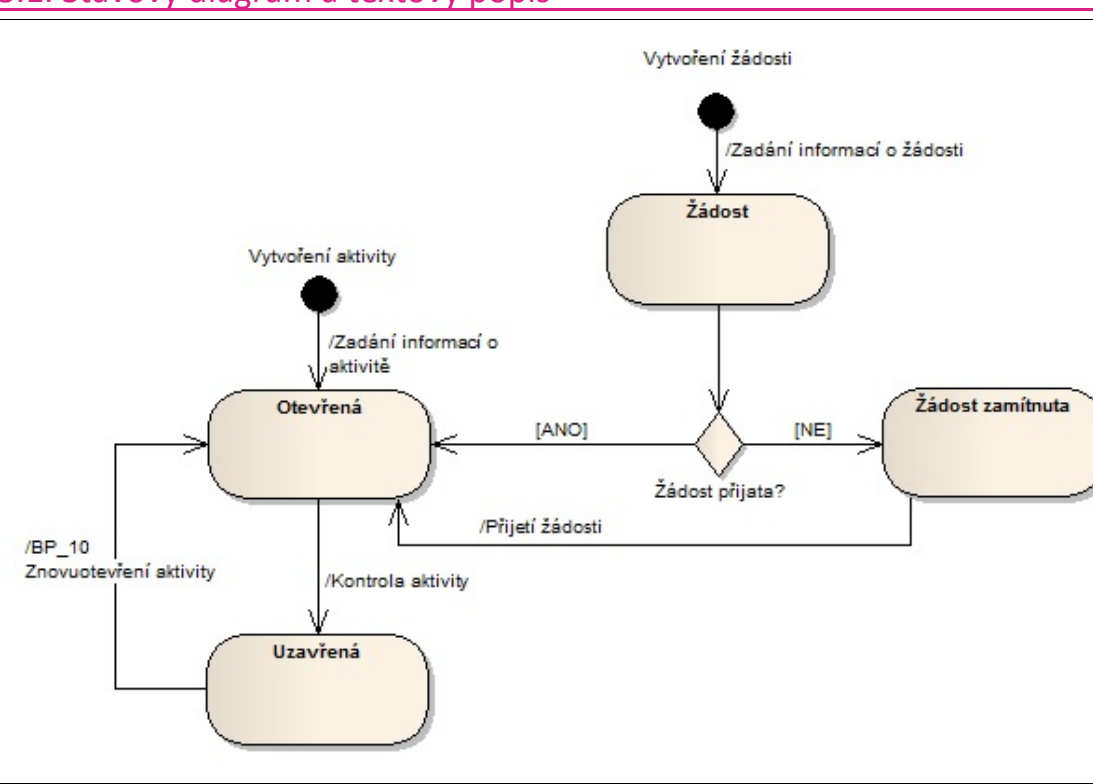

## <span id="page-2-1"></span>3.1. Stavový diagram a textový popis

Obrázek: Diagram stavů aktivity

Proces začíná zadáním nového záznamu aktivity CŽV nebo zadáním žádosti. Nový záznam žádosti se ukládá ve stavu Žádost , uživatelé s rolí správce modulu mohou přijmout nebo odmítnout žádost. Po přijetí žádosti přechází do stavu Otevřená, po zamítnutí do stavu Žádost zamítnuta. Nový záznam aktivity je ve stavu Otevřená. Uživatelé s přidělenou rolí správce modulu mohou, po vyřízení administrativních či provozních náležitostí, záznam aktivity převést do stavu Uzavřená. Do stavu Uzavřená se záznam aktivyty převede automaticky, jestliže je na kurzu zvoleno automatické ukončování aktivit a vyprší Datum ukončení studia na aktivitě nebo Termín realizace do na kurzu aktivity. Pokud je aktivita uzavřena, nelze již ukládat žádné změny na formuláři. V případě, že je třeba provést ještě některé změny, musí být aktivita vrácena oprávněnou osobou do stavu Otevřená.

Aktivitu je také možné stornovat. Tato mimořádná možnost existuje zejména pro případ nekonání aktivity z vážných důvodů (nemoc lektora, živelná pohroma, případně se nepřihlásil dostatečný počet účastníků atp.). V tomto případě se provede storno aktivity a tato přechází do stavu Stornováno. Takto označená aktivita již není nijak aktivní, ale zůstává v systému pro udržení celistvosti historie. Zcela smazat aktivitu, tedy skutečně odstranit záznam ze systému, je oprávněn pouze správce modulu.

## 3.1.1. Účastníci workflow a jejich role

V modulu CŽV se vyskytují následující role:

- Správce modulu na pracovišti
- Administrátor modulu
- Hodnotitel

## 3.1.2. Správce aplikace na pracovišti

Jsou mu zpřístupněny veškeré položky v menu Zadání účastníků – jednotlivě, Zadání účastníků – skupinově, Přihlášky, Kurzy CŽV a Přehledy a výkazy. Má právo zakládat nový záznam aktivity, měnit stav a mazat záznamy všech druhů aktivit, které byly vytvořeny v modulu CŽV. Dále je mu umožněna editace seznamu Studijních plánů kurzů.

Pro editaci záznamů v jednotlivých agendách platí omezení dle pracoviště, na kterém se správce modulu nachází. Role se nastavuje na Fakultu, případně ještě vyšší pracoviště. Jednotlivá pracoviště mají stromečkovou strukturu. Platí, že správce na nadřazeném pracovišti má neomezený přístup ke všem záznamům na pracovištích podřízených. Omezení práv dle pracoviště popisuje následující tabulka.

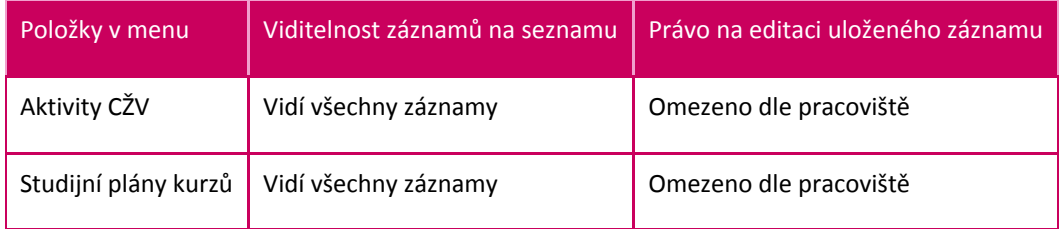

## 3.1.3. Administrátor aplikace

Osoba s nejvyšším oprávněním v modulu CŽV. Má právo vstupu do všech nabídek modulu. Může spravovat číselníky modulu (menu Správa). Má právo na editaci všech záznamů bez ohledu na pracoviště.

#### 3.1.4. Hodnotitel

Osoba, která zadává hodnocení účastníků kurzu. Má právo vstupu do nabídky Studijní plány kurzů, kde vidí seznam kurzů. Hodnotitel nemá právo editace kurzů, má právo pro zadávání hodnocení všem účastníkům všech kurzů a má právo zobrazit seznamy a detaily aktivit a žádostí. Hodnotitel může také exportovat Zápočtové katalogy, Údaje o zájemcích kurzu a Prezenční listiny kurzů.

# <span id="page-3-0"></span>3.2. Načítání aktivit vytvořených mimo modul CŽV

Do modulu mohou být importovány záznamy aktivity vytvořené mimo modul CŽV. V současnosti jsou čerpány aktivity ze systému IS STAG. Do budoucna je počítáno s načítáním aktivit z dalšího externího zdroje pro aktivity patřící pod Univerzitu třetího věku.

Stávající načerpané záznamy lze snadno dohledat za využití filtrovacího pole "Načerpáno ze STAGu" na seznamu aktivit.

Do modulu se také importují žádosti, které byly vytvořeny pomocí přihlášení na webu CŽV.

# <span id="page-3-1"></span>4. Nabídky modulu Celoživotní vzdělávání

Nabídka Celoživotní vzdělávání je součástí hlavní nabídky Verso. Kliknutím na nabídku v horním menu zobrazíte podřízené nabídky, nebo stránku se seznamem záznamů. V modré části záhlaví je zobrazena posloupnost nabídek, tj. místo, kde se nacházíte. Kliknutím na text se přesunete do nadřazené nabídky. Pro návrat do hlavní nabídky slouží nabídka Domů.

## <span id="page-4-0"></span>4.1. Struktura nabídek modulu

- Zadání účastníků jednotlivě
- Zadání účastníků skupinově
- **·** Přihlášky
- **\*** Kurzy CŽV
- Přehledy a výkazy
	- Přehled kurzů
	- Přehled účastníků
	- Výkazy
- Správa
	- Malé číselníky
		- Účel vzdělávání
	- **Akreditace**
	- ۰ Obsah studia

Poznámka: Viditelnost nabídek je dána přidělenou rolí, ne každá role vidí všechny nabídky.

# <span id="page-4-1"></span>5. Tvorba aktivity CŽV

V modulu CŽV lze vytvořit aktivity pro různé druhy studia. Pro některé druhy studia jsou také povoleny aktivity zadávané po skupinách. Pro všechny druhy studia lze zadávat aktivity po jednotlivcích.

Podoba seznamu aktivit pro jednotlivce, nebo skupiny osob se mírně liší. Změny jsou jednak ve filtru seznamu i samotném seznamu aktivit.

## <span id="page-4-2"></span>5.1. Zadání účastníků - jednotlivě

## 5.1.1. Seznam aktivit pro jednotlivce

Do polí filtru je možné vyplňovat údaje o hledané aktivitě, nebo vyplňovat údaje z odpovídajících číselníků pomocí ikony číselníku. Datumová pole se vyplňují kliknutím na ikonu kalendáře umístěné po pravé straně pole. Pro vyhledávání podle nastavených parametrů slouží volba Filtrovat záznamy. Pro vymazání všech parametrů filtrování slouží volba Vypnout filtr. Po stisknutí této volby zůstanou vyplněna pouze povinná neměnitelná pole v prvním řádku filtru.

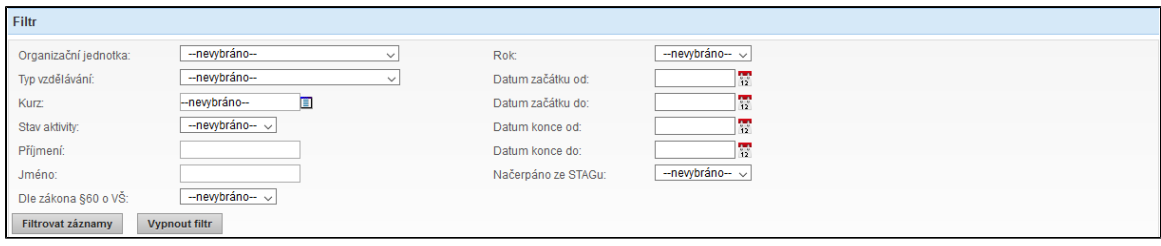

Obrázek: Filtr seznamu aktivit jednotlivců

Samotný seznam aktivit obsahuje řádky záznamů aktivit jednotlivců, se základními identifikačními údaji o aktivitě. Pro přechod na detail záznamu aktivity slouží ikona lupy, ikona odpadkového koše slouží k vymazání aktivity.

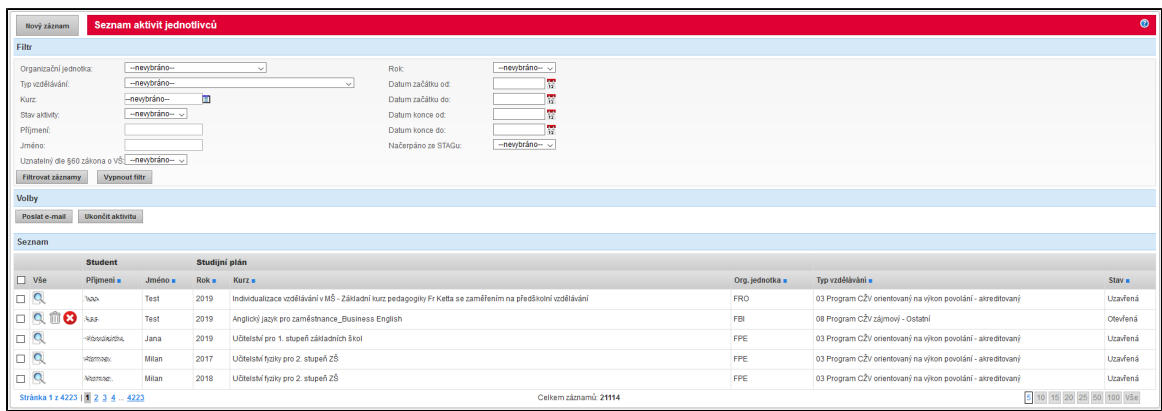

Obrázek: Seznam záznamů aktivit jednotlivých studentů

Ve spodní části seznamu jsou ovládací prvky. Na levé straně je počítadlo stránek. V případě, že je počet nalezených záznamů větší než udaný maximální počet záznamů na stránku, jsou zbývající řádky umístěny na další stránku seznamu. Další stránku si lze zobrazit prostým kliknutím na číslo požadované stránky, nebo vyplnit číslo stránky po klepnutí na Stránk a 1 z n. Maximální počet záznamů na stránku lze určit v pravém spodním rohu seznamu (lze vybrat jednu z předdefinovaných možností).

#### 5.1.2. Uzavření aktivity ze seznamu

Aktivitu ve stavu "Otevřeno" je možné uzavřít ze seznamu pomocí červené ikony.

Po klinutí na tuto ikonu je otevřeno dialogové okno, kde je možné uzavření aktivity potvrdit nebo zrušit.

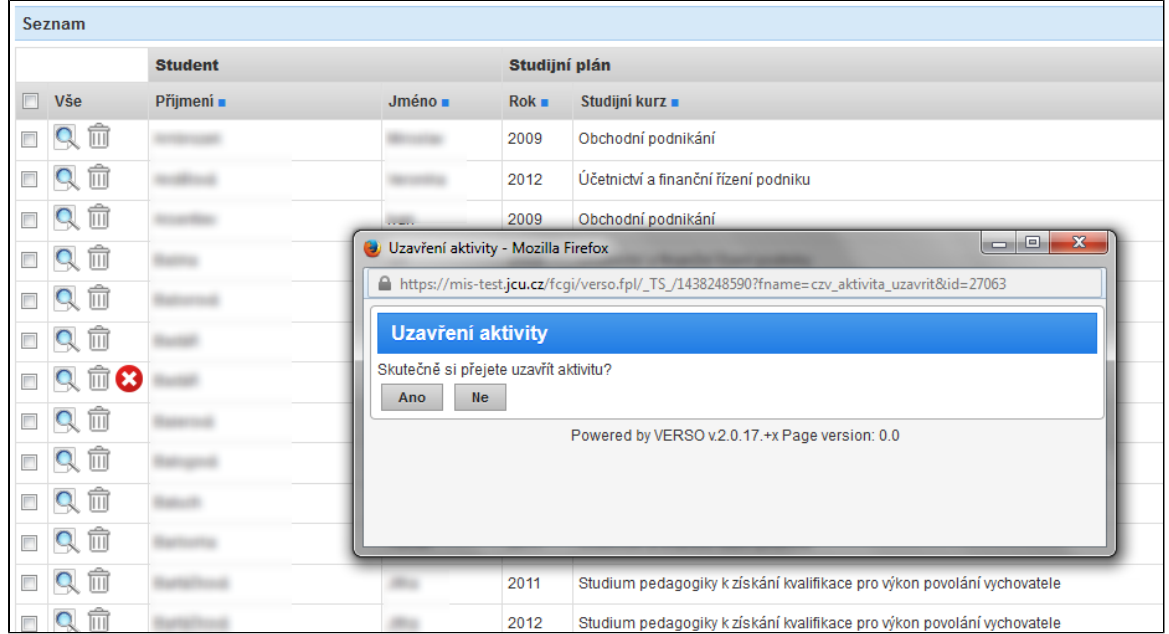

Obrázek: Uzavření aktivity ze seznamu

#### 5.1.3. Hromadné operace nad aktivitami

Před každým záznamem na seznamu je checkbox, pomocí kterého může uživatel vybírat aktivity pro hromadné operace.

#### 5.1.3.1. Hromadné odesílání zpráv

Volba Poslat e-mail, sloužící k hromadnému odesílání e-mailů účastníkům kurzu.

Nejprve uživatel musí zvolit účastníky, kterým bude chtít zaslat zprávu, což provede pomocí zatrhávacích políček na seznamu umístěných před informacemi o účastníkovi. Po stisknutí tlačítka Poslat e-mail se otevře nové okno, do kterého uživatel vyplní předmět a obsah zprávy. Jako odesilatel se automaticky předvyplní e-mailová adresa přihlášeného uživatele. Do pole Komu: se načítají e-mailové adresy vybraných účastníků kurzu. Stisknutím tlačítka Odeslat se e-mail odešle všem vybraným účastníkům a pro potvrzení také automaticky samotnému odesilateli. Zpráva může obsahovat maximálně 4.000 znaků a může k ní být přiložena příloha (spodní část formuláře).

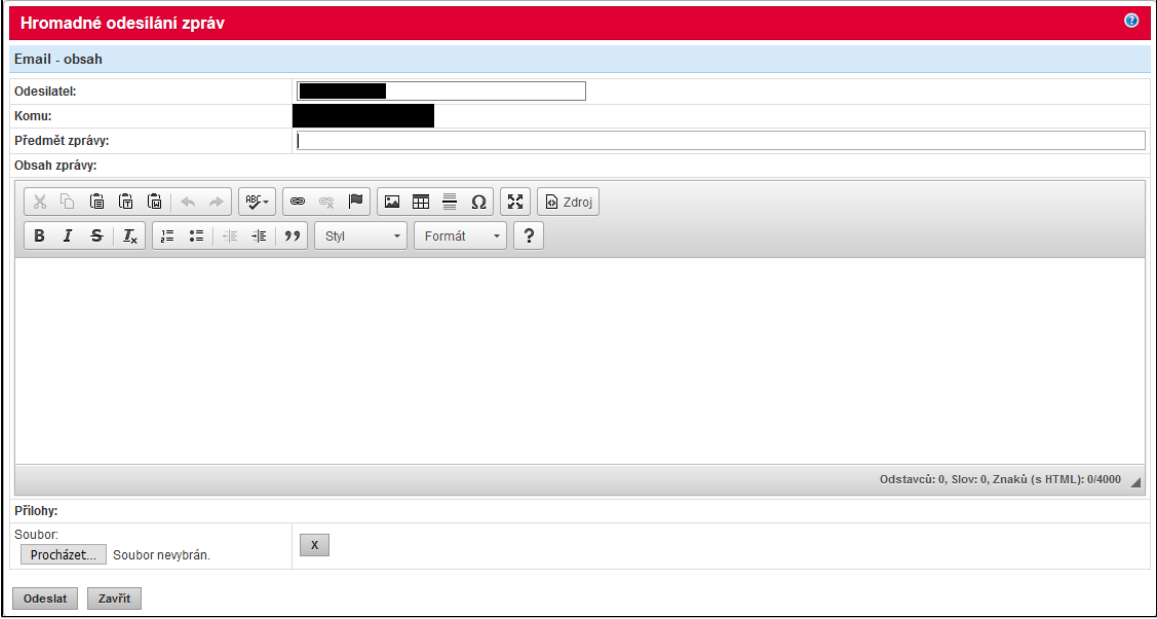

Obrázek: Formulář pro hromadné odeslání e-mailu

#### 5.1.3.2. Hromadné uzavření aktivit

Aktivity lze hromadně uzavřít - po stisknutí tlačítka pro uzavření se otevře okno pro zadání data ukončení. V případě, že bylo před výběrem provedeno filtrování přes kurz (nebo uživatel přešel na seznam aktivit z detailu kurzu), dojde k předvyplnění data ukončení dle konce kurzu, jinak musí uživatel datum zadat ručně.

#### <span id="page-6-0"></span>5.1.4. Detail aktivity pro jednotlivce

Pro tvorbu nové aktivity slouží tlačítko Nový záznam umístěné v záhlaví seznamu. Po kliknutí na toto tlačítko uživatel zde zvolí, zda chce zadat aktivitu Pro zavedenou osobu (osobu, která je již zavedena do systému - je studentem nebo zaměstnancem organizace či je již zájemcem o kurz nebo účastníkem kurzu) nebo zda chce zadat aktivitu Pro novou osobu.

#### 5.1.4.1. Účastník kurzu a záložka aktivity Osoba

#### 5.1.4.1.1. Zadání aktivity pro stávající osobu

Po zvolení zadání aktivity pro stávající osobu se otevře nové okno, ve kterém je seznam osob, které jsou v systému zavedeny. Pomocí filtru lze omezit zobrazovaný seznam na uživatele splňující určitá kritéria. Filtrovat lze dle jména, příjmení a rodného čísla. Uživatel kliknutím na osobu v seznamu zvolí účastníka kurzu a do nového okna se otevře detail aktivity, na který systém z databáze předvyplní všechny známé údaje o zvolené osobě. Pokud má osoba platný studentský nebo zaměstnanecký vztah k organizaci, pak je detail osoby částečně needitovatelný a některé osobní údaje takovéto osoby lze změnit pouze na studijním/personálním oddělení. V opačném případě je možné osobní údaje editovat a při ukládání dojde ke změně osobních údajů v databázi.

Pokud uživatel nenalezl osobu v seznamu, může použít tlačítko Zadat novou osobu, které je umístěno v informačním poli nad seznamem osob.

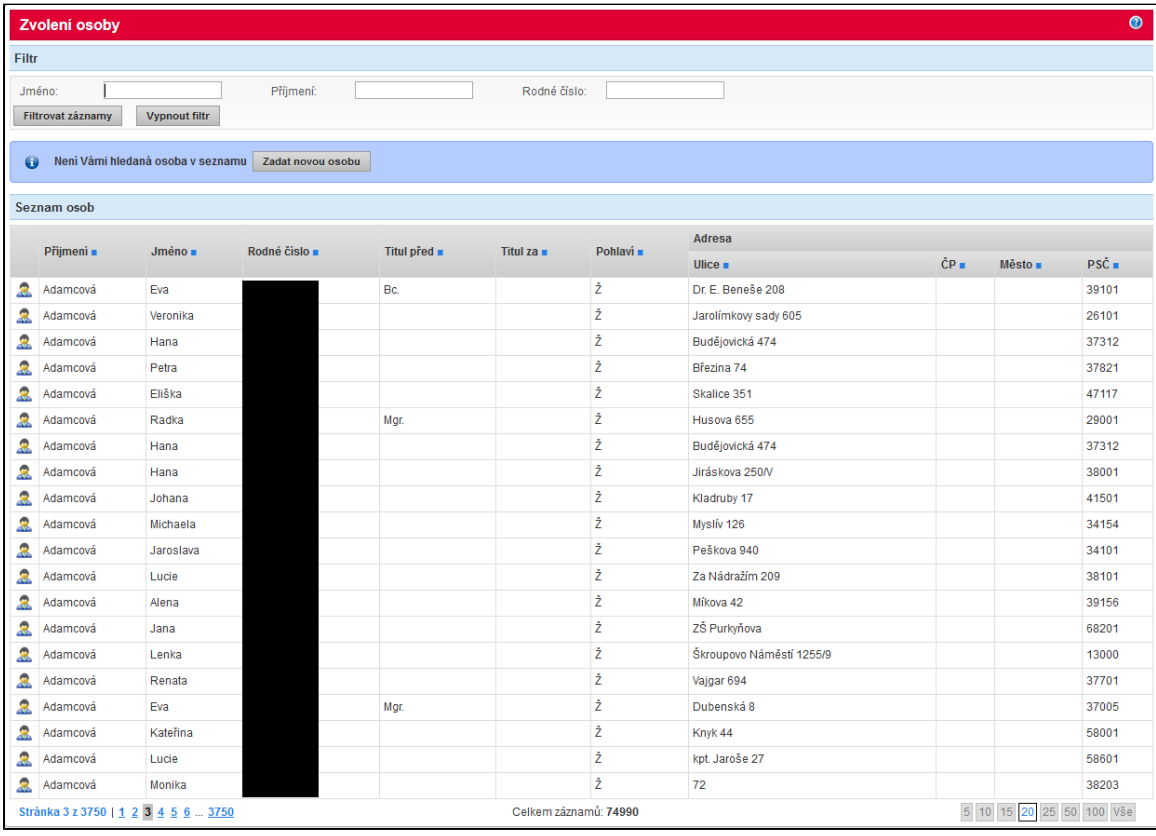

Obrázek: Volba účastníka ze seznamu osob

#### 5.1.4.1.2. Zadání aktivity pro novou osobu

Po zvolení zadání aktivity pro novou osobu se otevře nové okno pro zadání rodného čísla účastníka. Po vyplnění uživatel stiskne tlačítko Vytvořit, systém zkontroluje, že zadané rodné číslo ještě není v databázi osob a následně přepne okno na prázdný editovatelný detail aktivity, kde již uživatel vyplňuje osobní informace účastníka.

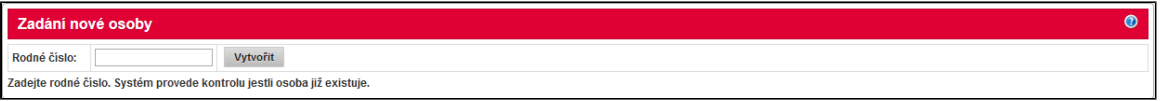

Obrázek: Zadání nové osoby

V záhlaví detailu aktivity je uveden její stav a informace, zda byl záznam načerpán ze STAGu.

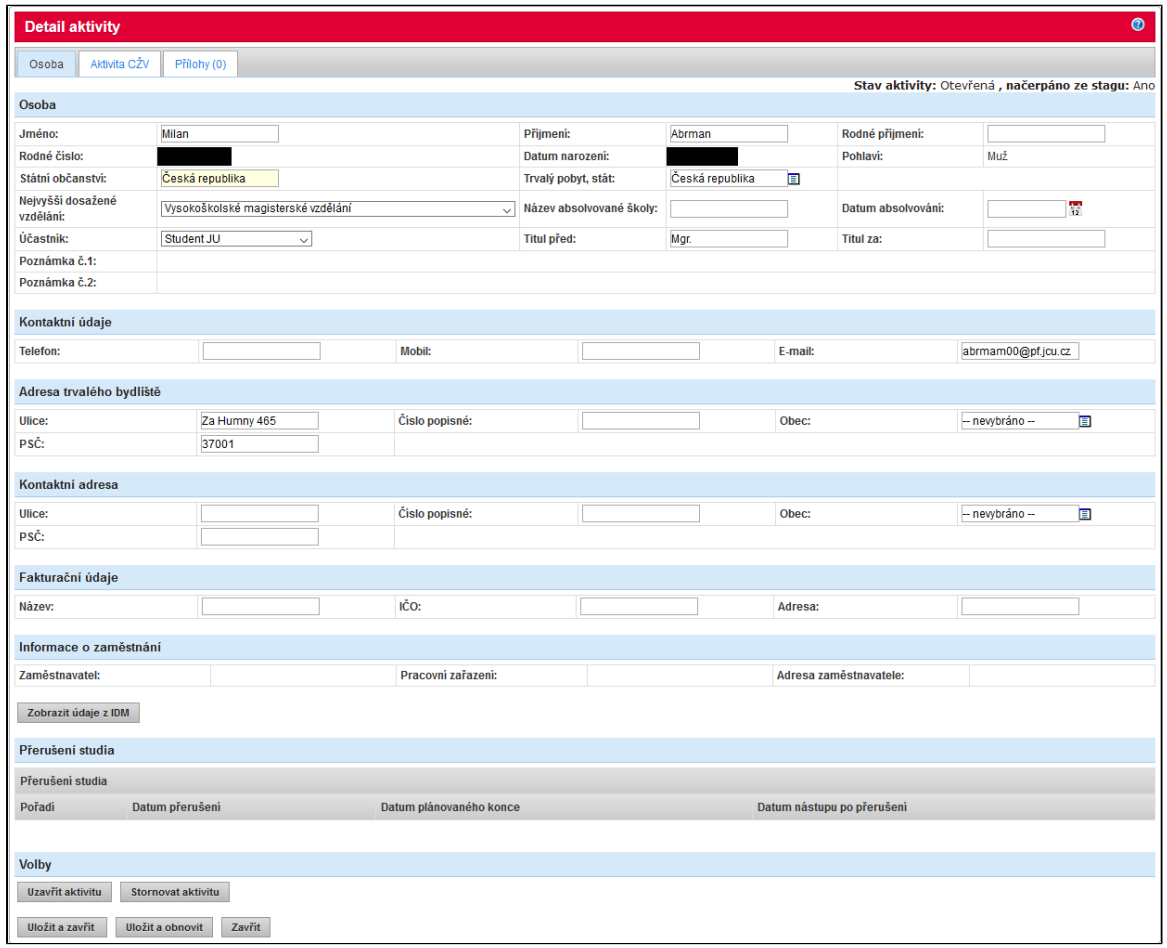

Obrázek: Záložka detailu nové aktivity - Osoba

#### 5.1.4.2. Aktivita CŽV

V záložce Aktivita CŽV je třeba nejprve zvolit rok v sekci Základní informace. Po zvolení kurzu je do formuláře aktivity automaticky vloženo maximum informací, které jsou o vybraném kurzu známy. Tyto informace jsou pak zobrazeny v bloku Informace o kurzu. Dále je nutné vyplnit povinné pole Datum začátku studia.. Datum ukončení bude automaticky doplněn podle studijního plánu kurzu nebo při uzavření aktivity.

Pokud jsou ke studijnímu plánu doplněny informace o financování, jsou spolu s předešlými informacemi doplněny i údaje o financování, které jsou zobrazeny v odděleném bloku.

Zaškrtávací políčko (checkbox) s názvem "Nezahrnout do výkazu" určuje, zdali má být aktivita započítána v agendě Přehled y a výkazy, která slouží pro zobrazení souhrnných a statistických údajů. Toho lze využít například při tvorbě aktivit nespadajících pod univerzitu, u kterých existuje pádný důvod pro jejich nezahrnutí do statistických přehledů.

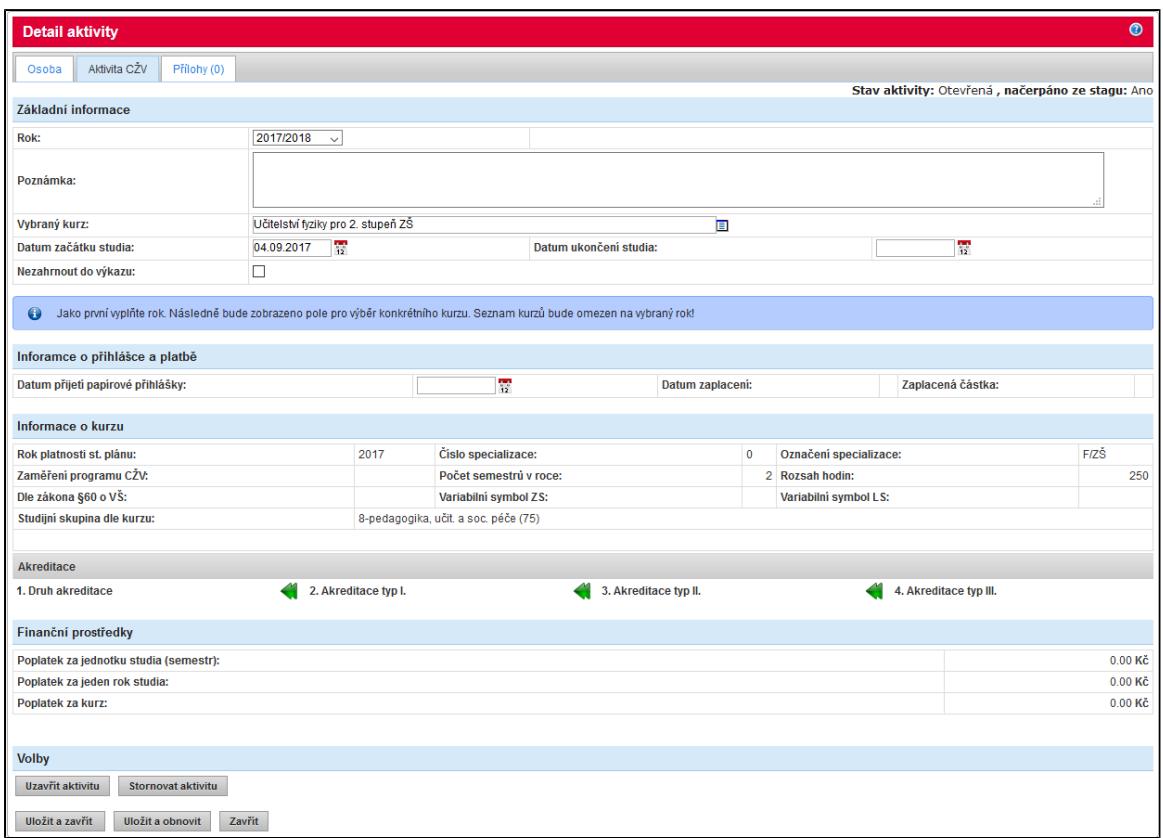

Obrázek: Záložka detailu aktivity - Aktivita CŽV

Poznámka: Blok "Akreditace" na detailu aktivity je zobrazen pouze pro akreditované vzdělávací programy.

Při stisku tlačítka Uložit a zavřít je aktivita uložena a formulář uzavřen. V případě, že je vyčerpána nastavená maximální kapacita kurzu, uživatel je o této skutečnosti uvědoměn a aktivita se neukládá.

#### 5.1.4.3. Přílohy

Záložka Přílohy slouží pro přikládání příloh k aktivitě. Pro přidání nového souboru slouží tlačítko Přidat nový soubor.

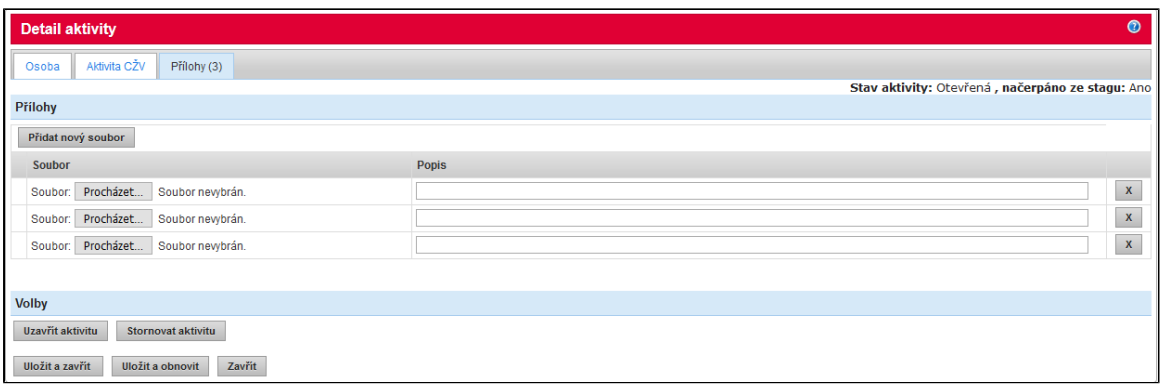

Obrázek: Záložka detailu aktivity - Přílohy

#### 5.1.4.4. Zápatí

Pro uživatele s rolí správce modulu jsou v zápatí přístupná navíc tlačítka Stornovat aktivitu a Vymazat záznam.

- Stornovat aktivitu aktivita bude převedena do stavu Stornováno, aktivita v tomto stavu se nepromítá do žádných přehledů a ve statistických pohledech s ní není počítáno, zůstává ale jako historiský záznam v systému a správce modulu je oprávněn takovou aktivitu znovu otevřít
- Vymazat záznam aktivita bude zcela odstraněna ze systému

Výše uvedené volby nejsou nikterak omezeny stavem aktivity, pokud aktivita v systému existuje, je správce modulu kdykoli oprávněn ji stornovat nebo odstranit. Odstranění aktivity předchází varování systému před závažným krokem, není tedy možné aktivitu nenávratně odstranit jedním překlikem.

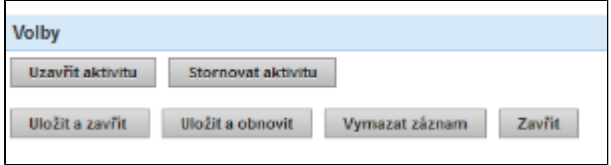

Obrázek: Možnosti aktivity pro správce modulu.

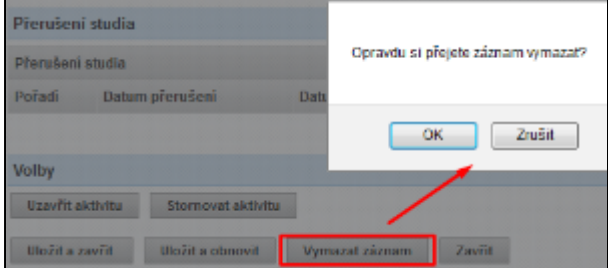

Obrázek: Varování před odstraněním aktivity.

## <span id="page-10-0"></span>5.2. Zadání účastníků - skupinově

#### 5.2.1. Seznam aktivit pro skupiny

Seznamy aktivit pro skupiny se odlišují vypuštěním některých polí z filtru a jinou skladbou sloupců v seznamu. V samotném seznamu aktivit jsou pak sloupce Jméno a Příjmení nahrazeny sloupci Celkový počet, Studentů, Zaměstnanců.

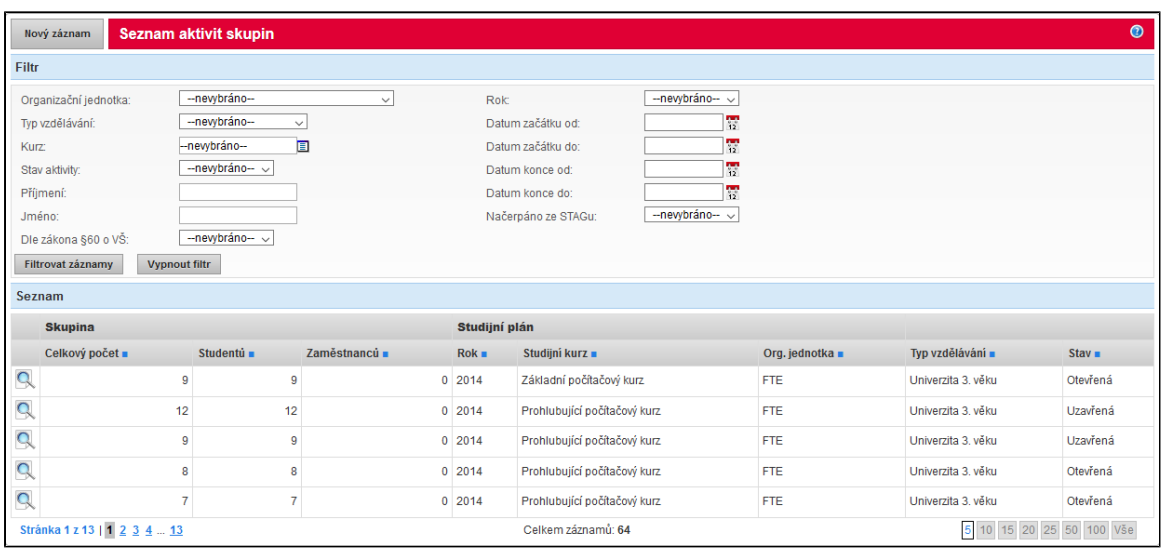

Obrázek: Seznam aktivit skupin

### 5.2.2. Detail aktivity pro skupinu

Pro vytvoření nové aktivity slouží tlačítko Nový záznam umístěné v záhlaví seznamu. V novém okně je otevřen prázdný formulář pro vyplnění informací o aktivitě. V záhlaví detailu aktivity je uveden její stav a informace, zda byl záznam načerpán ze STAGu.

#### 5.2.2.1. Skupina

V záložce Skupina jsou pole pro zadání informací o skupině. Zadávají se zvlášť počty studentů, akademických a neakademických zaměstnanců. Celkový počet osob ve skupině je dopočten systémem.

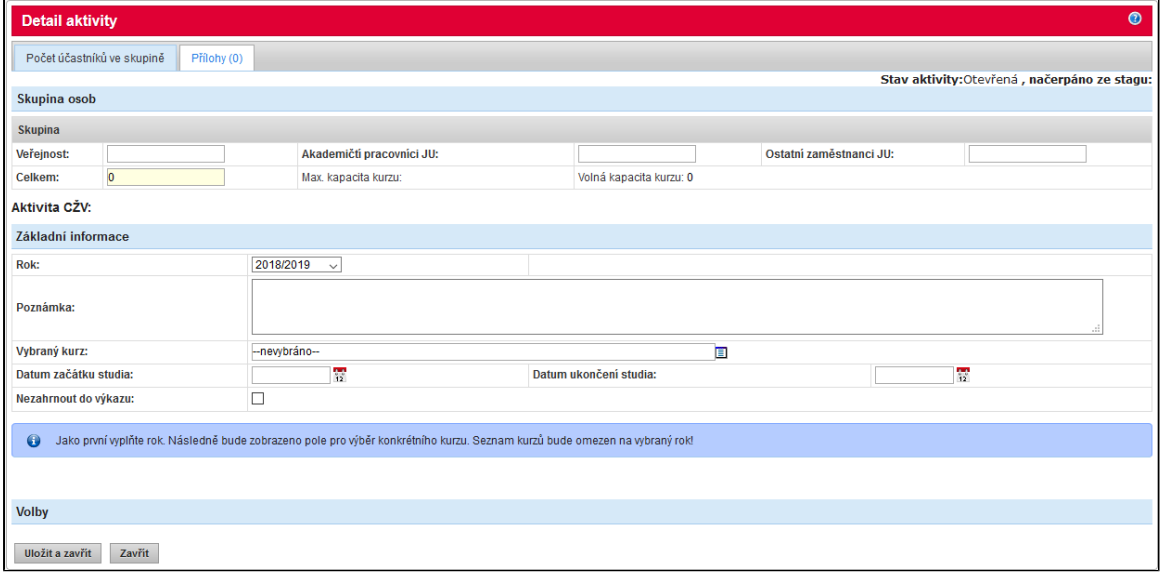

Obrázek: Záložka detailu aktivity - Skupina

#### 5.2.2.2. Aktivita CŽV - Základní informace

Na záložce Aktivita CŽV je třeba nejprve zvolit rok v sekci Základní informace. Po volbě roku se zobrazí ikona umožňující výběr z číselníku studijních plánů kurzů. Po vyplnění kurzu je do formuláře aktivity automaticky vloženo maximum informací, které jsou o vybraném studijním plánu známy. Tyto informace jsou pak zobrazeny v bloku Informace o kurzu. Dále je nutné vyplnit povinné pole Datum začátku studia:. Datum ukončení bude automaticky doplněn podle studijního plánu kurzu.

Pokud jsou ke studijnímu plánu doplněny informace o financování, jsou spolu s předešlými informacemi doplněny i údaje o financování, které jsou zobrazeny v odděleném bloku.

Zaškrtávací políčko (checkbox) s názvem "Nezahrnout do výkazu" určuje, zdali má být aktivita započítána v agendě Přehled y a výkazy, která slouží pro zobrazení souhrnných a statistických údajů. Toho lze využít například při tvorbě aktivit nespadajících pod univerzitu, u kterých existuje pádný důvod pro jejich nezahrnutí do statistických přehledů.

Při stisku tlačítka Uložit a zavřít je aktivita uložena a formulář uzavřen. V případě, že vyčerpána nastavená maximální kapacita kurzu (nebo by uložením aktivity s větším počtem uchazečů překročila), uživatel je o této skutečnosti uvědoměn a aktivita se neukládá.

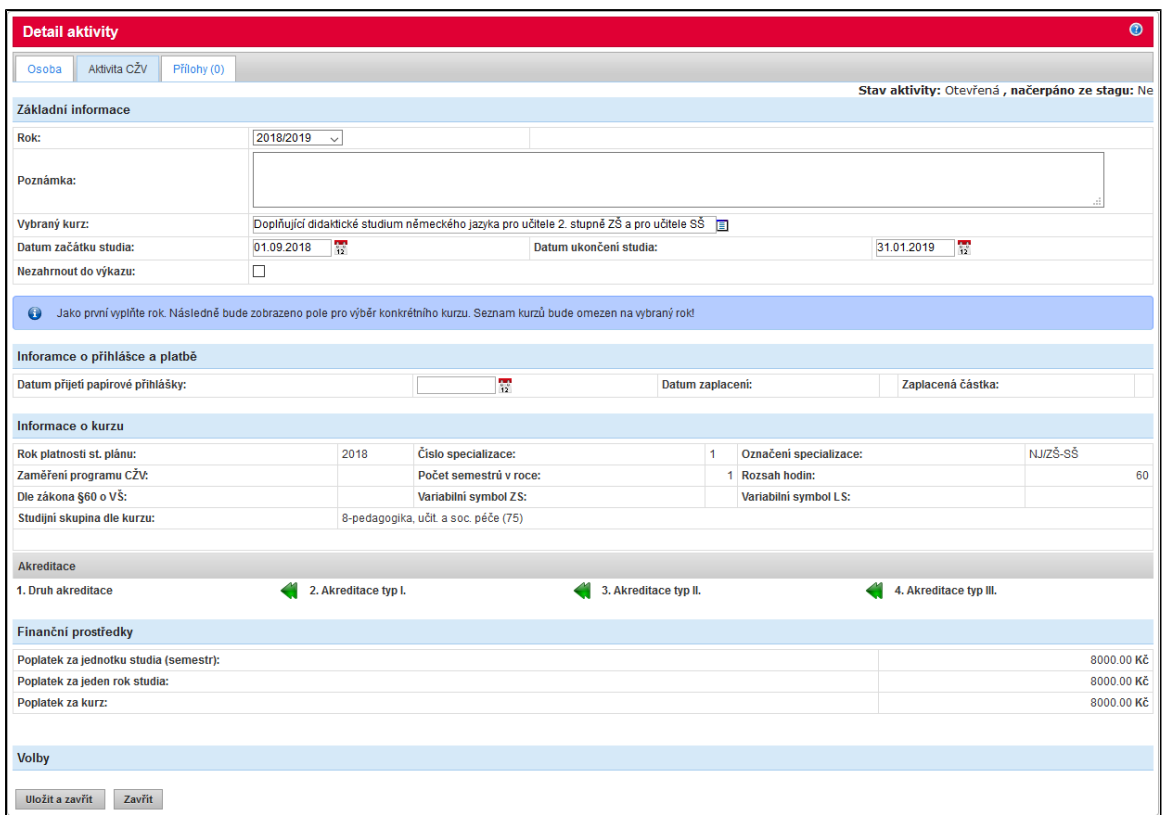

Obrázek: Záložka detailu aktivity - Aktivita CŽV

## 5.2.2.3. Přílohy

Záložka Přílohy slouží pro přikládání příloh k aktivitě. Pro přidání nového souboru slouží tlačítko Přidat nový soubor.

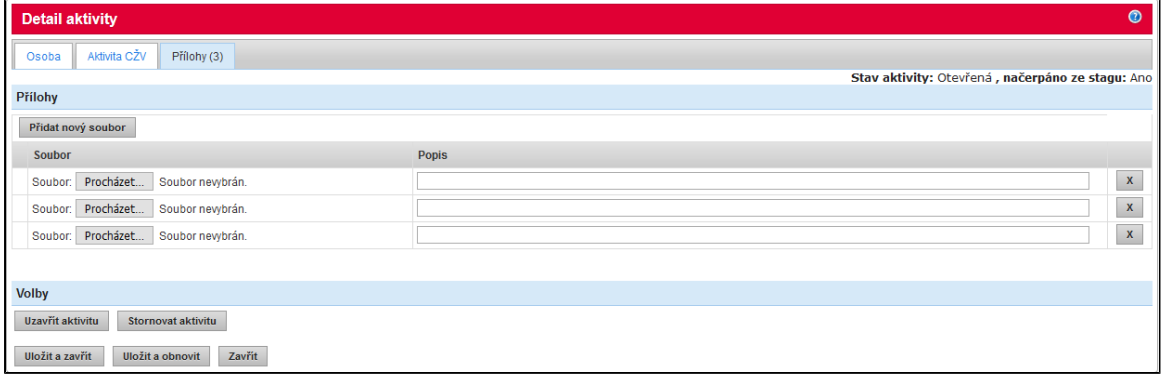

Obrázek: Záložka detailu aktivity - Přílohy

Poznámka: I zde platí, že správce modulu mám možnost aktivitu stornovat či odstranit ze systému stejně, jako je to popsáno u detailu aktivity pro jednotlivce (kapitola 5.1.4.4).

# <span id="page-13-0"></span>6. Přihlášky

## <span id="page-13-1"></span>6.1. Seznam žádostí

Na seznamu žádostí se zobrazují všechny aktivity, které vznikly ze žádosti. Při prvním přístupu jsou na seznamu vždy zobrazeny jen záznamy ve stavu Žádost a Žádost zamítnuta. Vyfiltrováním dle Stavu aktivity lze zobrazit jednotlivé typy stavů, pokud chce uživatel pracovat pouze s nezamítnutými a nepřijatými žádostmi, filtruje na stav Žádost. Po přijmutí aktivity ve stavu Žádost přechází aktivita do stavu Otevřená, po zamítnutí přechází do stavu Žádost zamítnuta. Zamítnutou žádost lze také přijmout do stavu Otevřená aktivita.

Do polí filtru je možné vyplňovat údaje o hledané žádosti, nebo vybírat údaje z odpovídajících číselníků pomocí ikony číselníku. Ve stavu aktivity lze vybrat kombinace jednotlivých stavů, všechny stavy nebo pokud není zvolen žádný stav, dostává se seznam do výchozího stavu, kde jsou zobrazeny jen aktivity ve stavu Žádost a Žádost zamítnuta. Datumové pole se vyplňuje kliknutím na ikonu kalendáře umístěnou po pravé straně pole. Pro vyhledávání podle nastavených parametrů slouží volba Filtrovat záznamy. Pro vymazání všech parametrů filtrování slouží volba Vypnout filtr.

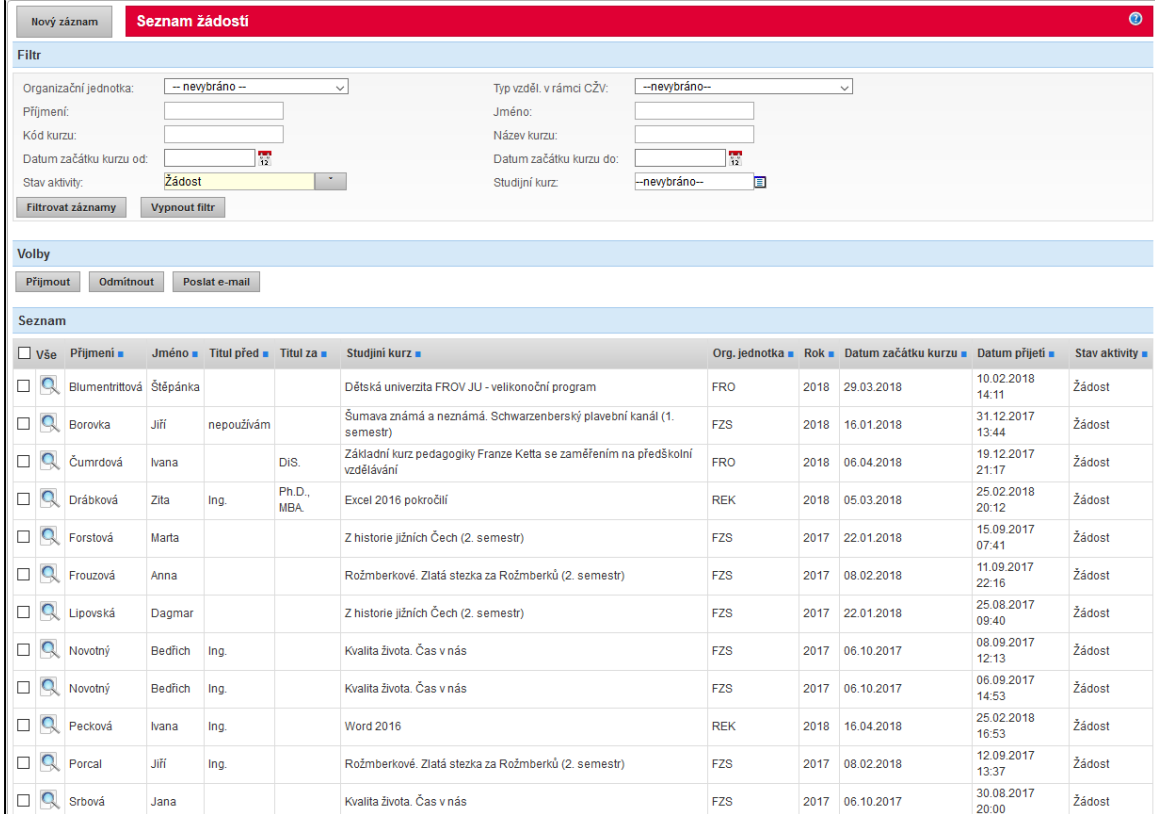

Obrázek: Seznam žádostí

#### 6.1.1. Hromadné operace nad žádostmi

Před každým záznamem na seznamu je checkbox, pomocí kterého může uživatel vybírat žádosti pro hromadné operace. Mezi hromadné operace patří: Přijmout nebo Odmítnout žádost a Poslat e-mail žadatelům.

#### 6.1.1.1. Hromadné odesílání zpráv

Volba Poslat e-mail, sloužící k hromadnému odesílání e-mailů žadatelům o kurz.

Nejprve uživatel musí zvolit žadatele, kterým bude chtít zaslat zprávu, což provede pomocí zatrhávacích políček na seznamu umístěných před informacemi o žadateli. Po stisknutí tlačítka Poslat e-mail se otevře nové okno, do kterého uživatel vyplní předmět a obsah zprávy. Jako odesilatel se automaticky předvyplní e-mailová adresa přihlášeného uživatele. Do pole Komu: se načítají e-mailové adresy vybraných žadatelů. Stisknutím tlačítka Odeslat se e-mail odešle všem vybraným účastníkům a pro potvrzení také automaticky samotnému odesilateli. Zpráva může obsahovat maximálně 4.000 znaků a může k ní být přiložena příloha (spodní část formuláře).

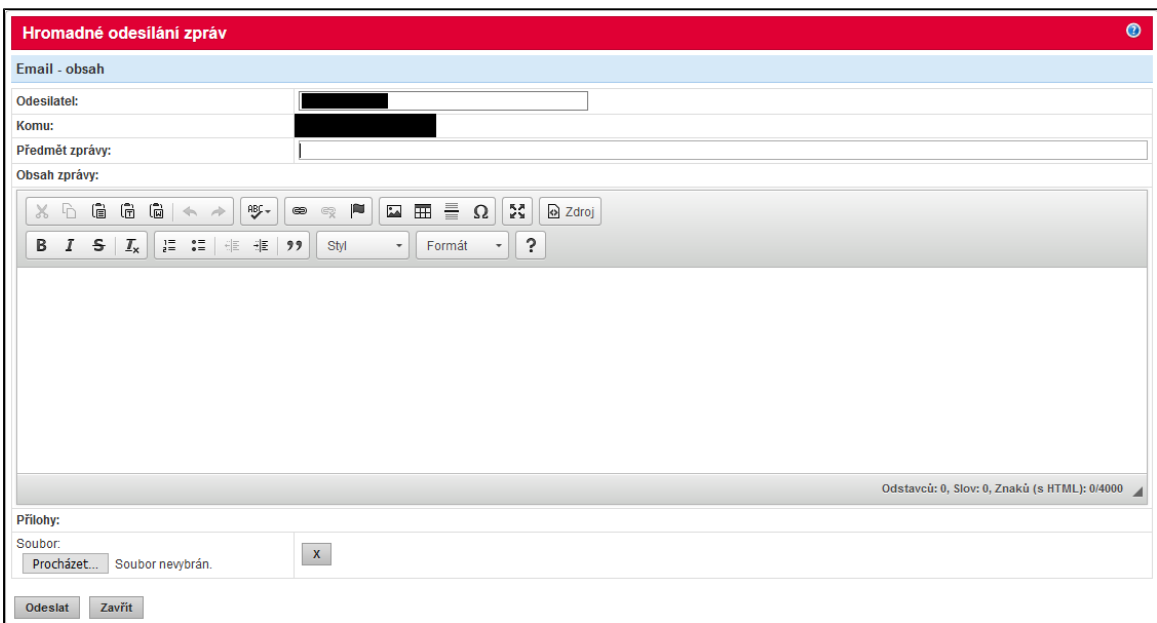

Obrázek: Formulář pro hromadné odeslání e-mailu

#### 6.1.1.2. Hromadné odmítnutí / přijetí žádostí

Pro hromadné přijetí / odmítnutí žádostí slouží tlačítko Přijmout / Odmítnout. Po stisknutí tohoto tlačítka systém otevře potvrzovací hlášení, zda si uživatel přeje přijmout / odmítnout zvolené žádosti. Po potvrzení akce uživatelem systém změní stav u všech zvolených (zaškrtnutých) aktivit, které jsou ve stavu Žádost nebo Žádost zamítnuta (tedy nenachází se ve stavu Otevřená nebo Uzavřená). Při přijímání žádostí je kontrolován maximální počet účastníků kurzu. Pokud by pro některý kurz byla hromadným přijetím žádostí překročena maximální kapacita kurzu, pak se žádosti na tento kurz nepřijmou a uživatel je o výsledku přijímání žádostí na kurzy informován. Na kurzy, u kterých po hromadném přijetí žádostí není překročena maximální kapacita, jsou žádosti přijaty a přijatým účastníkům odchází notifikační e-mail o přijetí žádosti o studijní kurz.

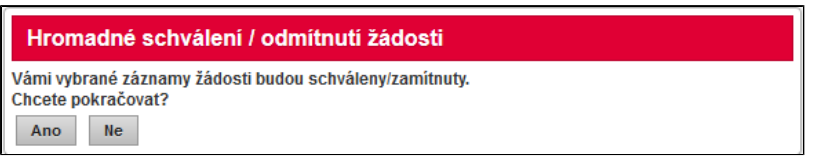

Obrázek: Hromadné přijetí žádosti - potvrzení uživatelem

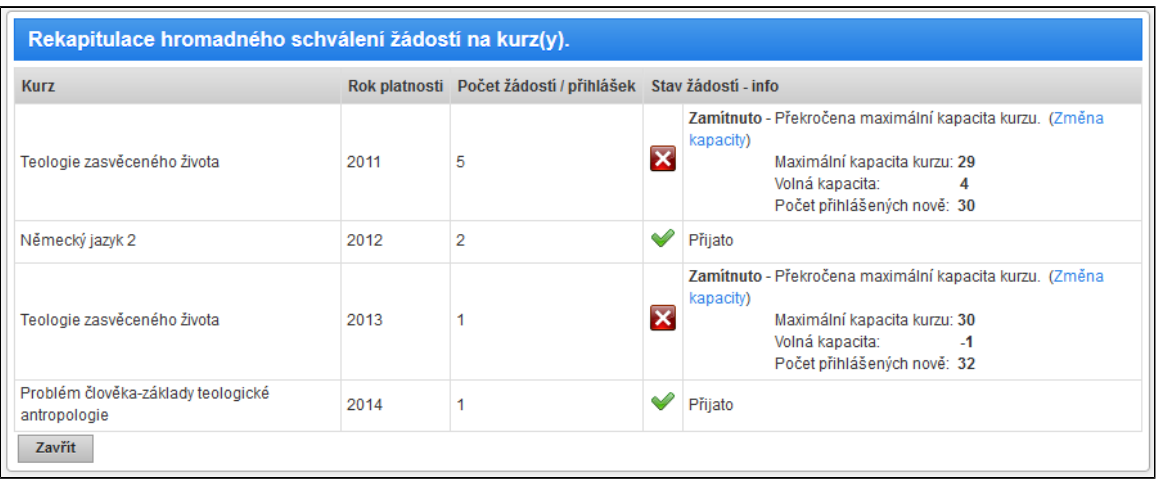

Obrázek: Potvrzení / odmítnutí hromadného přijetí žádostí jednotlivých kurzů systémem

Poznámka: Pokud uživatel chce přijmout žádosti tak, aby naplnil maximální kapacitu kurzu podle terrmínu podání žádosti (tedy postupem odpovídajícím "first in first out"), může si tyto žádosti seřadit na stránce Seznam žádostí podle data a času přijetí žádosti uvedeného ve sloupci Datum přijetí.

## <span id="page-15-0"></span>6.2. Detail žádosti

Detail žádosti je ve stejném formátu jako [detail aktivity pro jednotlivce](#page-6-0). Žádost je v podstatě pouze určitý stav aktivity. Změna oproti detailu aktivity je pouze v akcích, které lze se záznamem provádět. Žádost lze buď přijmout nebo odmítnout. Přijmutím žádosti přejde aktivita ze stavu žádost do stavu Otevřena a tím se žadatel dostane do seznamu účastníků kurzu. Při přijetí žádosti se žadateli odesílá e-mailová notifikace (pokud má osoba žadatele vyplněnou e-mailovou adresu). Odmítnutím žádosti se žádost dostává do stavu Žádost zamítnuta. Pokud by přijetí žádosti překročilo maximální kapacitu kurzu, nelze přijmout žádost a uživatel je o této skutečnosti informován systémem.

# <span id="page-15-1"></span>7. Kurzy CŽV

# <span id="page-15-2"></span>7.1. Seznam studijních plánů kurzů

Seznam studijních plánů kurzů obsahuje záznamy načerpané ze systému IS STAG, týkající se kurzů spadajících do celoživotního vzdělávání. V modulu Celoživotní vzdělávání lze také vytvořit nový záznam. Záznamy načerpané z IS STAG je možné doplnit o další informace. Pro přechod na detail záznamu slouží ikona lupy. Pro zadání nového účastníka (skupiny účastníků) kurzu slouží ikonka panáčka umístěná před kódem kurzu. Před kódem kurzu je ještě roletkové menu Seznamy, přes které lze zobrazit Seznam aktivit kurzu, Seznam zájemců kurzu, přejít na Hodnocení účastníků kurzu, Exportovat prezenční listinu a Exportovat informace o zájemcích o kurz.

Při zakládání nového účastníka ze seznamu studijních plánů kurzů se při výběru možnosti Zavedená osoba otevře seznam osob, který se po zvolení osoby nezavírá. Po uložení aktivity se aktualizuje seznam pouze pokud stránka pro zvolení osoby zůstává otevřená (prohlížeče totiž blokují obnovení stránky z jiné stránky než z té, která z ní byla otevřena odkazem).

Do polí filtru je možné vyplňovat údaje o hledaném kurzu, nebo vybírat údaje z odpovídajících číselníků pomocí ikony číselníku. Datumová pole se vyplňují kliknutím na ikonu kalendáře umístěnou po pravé straně pole. Pro vyhledávání podle nastavených parametrů slouží volba Filtrovat záznamy. Pro vymazání všech parametrů filtrování slouží volba Vypnout filtr.

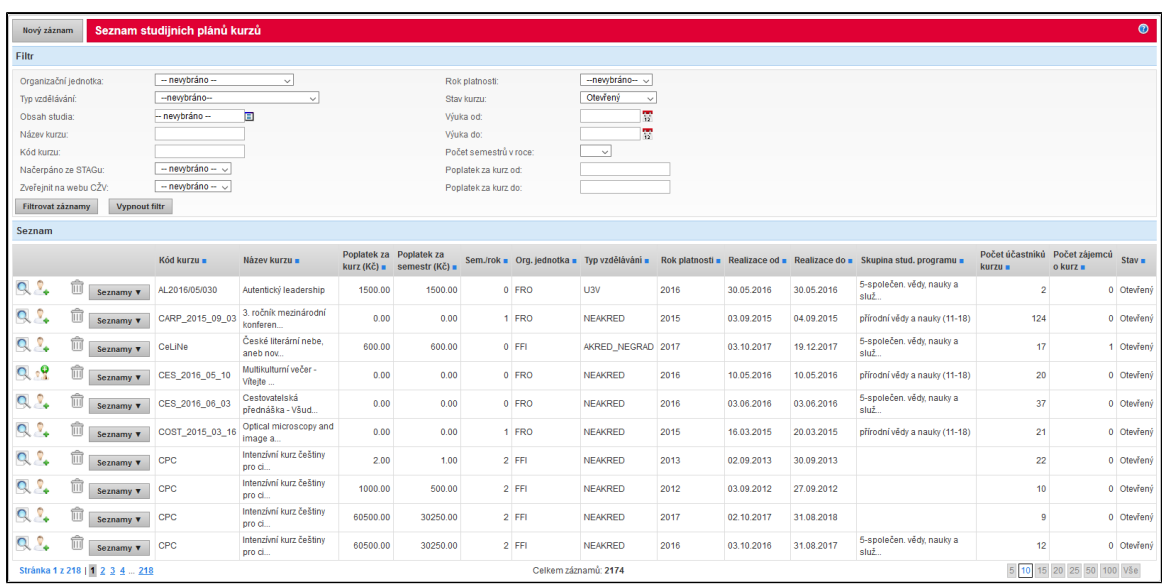

Obrázek: Seznam studijních plánů kurzů

Jednotlivé kurzy mohou být ze závažných důvodů prostřednictvím správců modulu převedeny do stavu Nerealizováno. Toto provede správce modulu buď ze seznamu studijních plánů kurzů prostřednictvím volby Stornovat kurz, nebo z detailu kurzu prostřednictvím tlačítka Storno. Kurz je poté vyřazen z aktivních kurzů a na sestavách a přehledech se již dále n e z o b r a z u j e .

Správci modulu si mohou na sestavě Seznam studijních plánů kurzů tyto kurzy vyfiltrovat pomocí kritéria Stav výběrem hodnoty Nerealizováno. Implicitně je zvolena hodnota Otevřený. Na detailu takto vyhledaného stornovaného kurzu mohou jeho stav změnit zpět na Otevřený prostřednictvím tlačítka Aktivovat.

## <span id="page-16-0"></span>7.2. Detail studijního plánu kurzu

Detail studijního plánu kurzu je rozdělen na dvě části - základní informace o kurzu a záložky s dalšími informacemi ke kurzu.

## 7.2.1. Studijní kurz

Tato část slouží pro zadání základních informací o studijním plánu kurzu. Povinnými poli jsou zde Typ vzdělávání, Kód kurzu a Název kurzu. Položka Organizační jednotka se doplní podle přihlášeného fakultního správce. Je možné ji změnit. Je také nutné v části Rozsah hodin kurzu vyplnit hodnoty rozsahu kontaktní výuky, data zahájení a ukončení kurzu a zda má být kurz zveřejněn na webu CŽV.

Pokud je typ vzdělávání nastaven na hodnotu Univerzita 3. věku, zobrazí se blok Počet hodin aktivní výuky. Zde je možné přidávat koeficient K1 typu výuky pomocí tlačítka Přidat koeficient typu výuky. Po přidání řádku je potřeba vybrat koeficient a zadat počet hodin. Do polí Koeficient typu výuky celkem a Počet hodin aktivní výuky celkem se automaticky vypočítávají hodnoty dle zadaných koeficientů K1. Koeficient typu výuky celkem je vážený průměr zadaných koeficientů a počtu hodin koeficientu. Pod poli pro Koeficient K1 se zobrazují pole koeficientu K2, čili Koeficient velikosti studijní skupiny a Přepočtený výkon. Koeficient velikosti studijní skupiny je určen počtem přihlášených účastníků kurzu, Přepočtený výkon se počítá dle vzorce: "Počet hodin aktivní výuky (celkem)" x "Koeficient K1 (celkem)" x "Koeficient K2" x "Počet přihlášených účastníků".

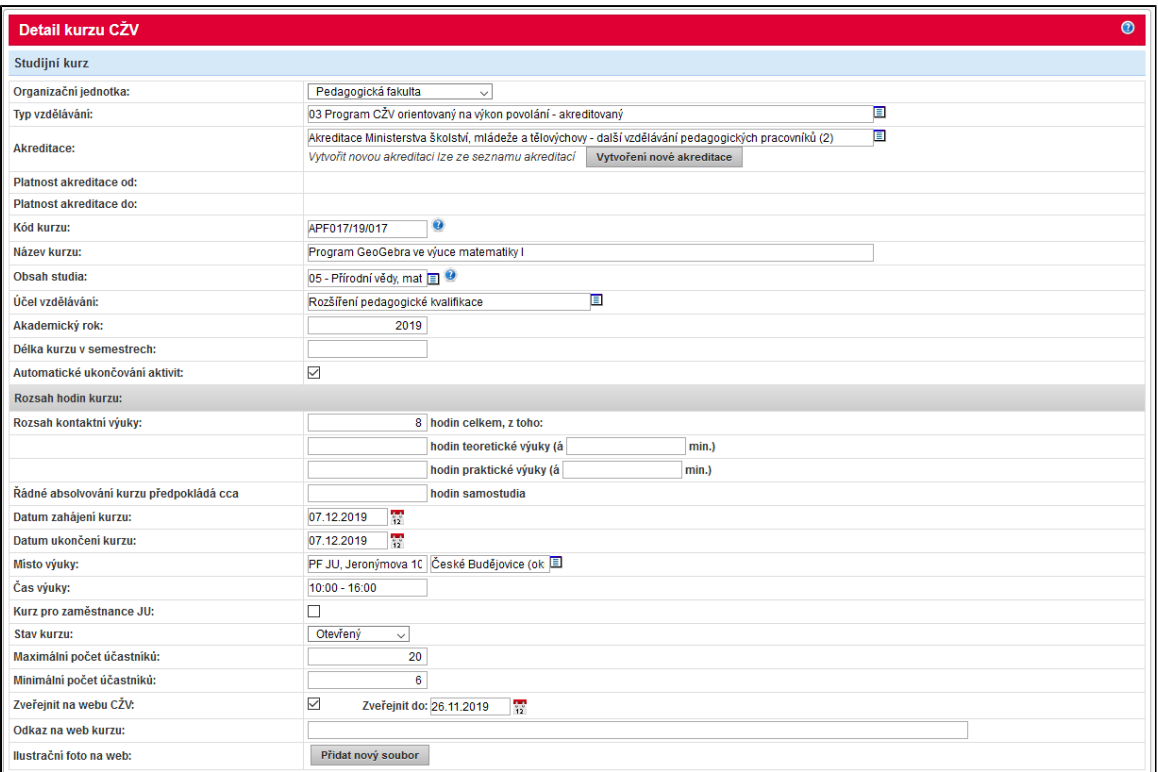

Obrázek: Detail studijního plánu kurzu - Studijní kurz

## 7.2.2. Informace o studiu

Záložka Informace o studiu slouží pro vložení stručných informací o kurzu pro účely propagace a dále pro vložení podrobného popisu jako úplných informací pro studenty.

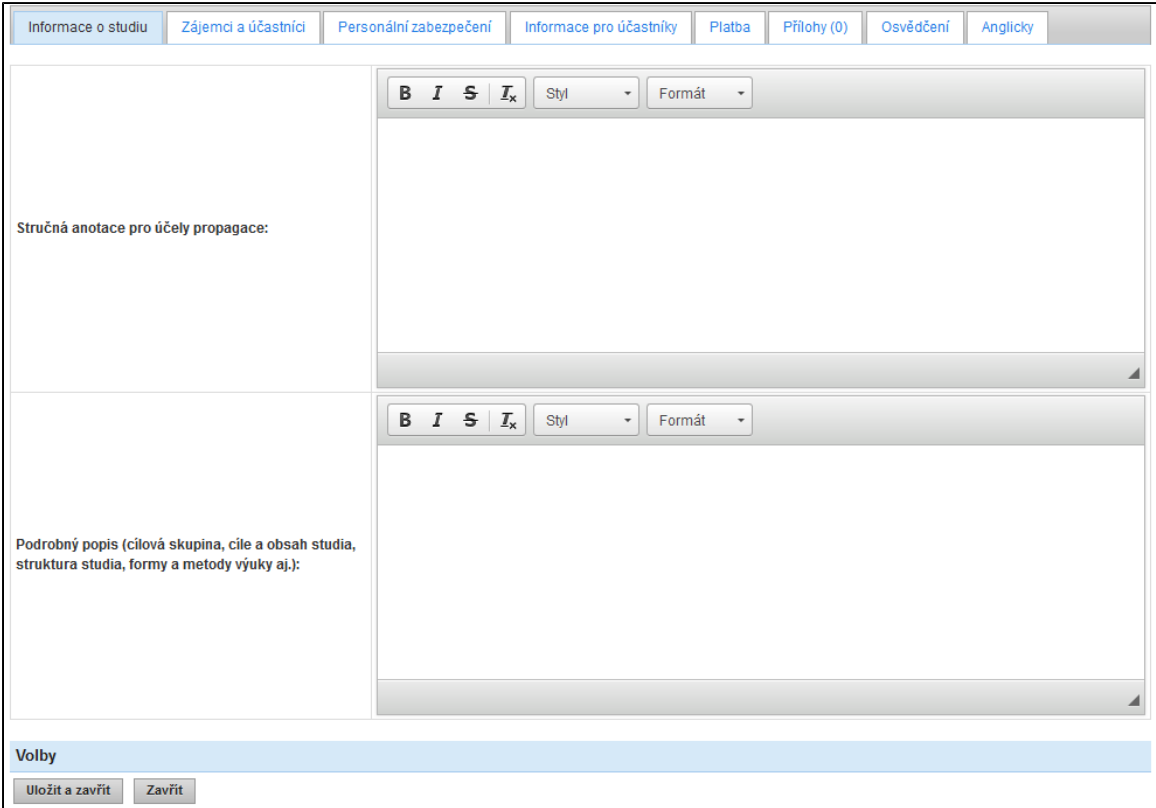

Obrázek: Záložka Informace o studiu

#### 7.2.3. Zájemci a účastníci

Záložka Zájemci a účastníci slouží pro zobrazení počtu zájemců o kurz a účastníků kurzu. Pole Počet účastníků ručně zadaný je zobrazené v případě, že není zvoleno použití elektronického přihlášení. V případě, že je zvoleno elektronické přihlašování na kurz, pak je zobrazeno pouze needitovatelné pole Počet účastníků z aktivit, ve kterém se zobrazuje počet aktivitou přihlášených účastníků (aktivit CŽV). Pole Počet volných míst je automaticky dopočítáváno dle zadaných údajů (maximální počet účastníků - počet přihlášených účastníků).

Ve spodní části formuláře je možnost exportu prezenční listiny do MS Excel, zobrazení Seznamu účastníků a Hodnocení účastníků, vystavených Platebních příkazů či možnost přidat nového účastníka kurzu.

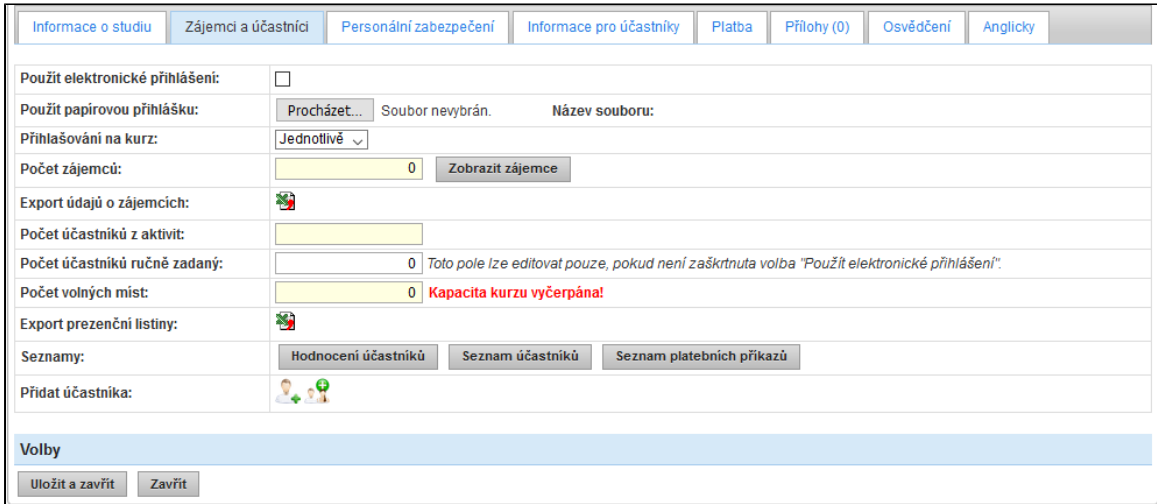

Obrázek: Záložka Zájemci a účastníci

## 7.2.4. Personální zabezpečení

Záložka Personální zabezpečení slouží k přidávání lektorů kurzu. Lze přidat libovolné množství lektorů, nový lektor lze přidat pomocí tlačítka Přidat řádek. Jméno lektora lze vybrat z číselníku zaměstnanců nebo lze jméno lektora zadat textem, p o k u d i d je lektor externí pracovník. Lze zde také zadávat Odborného garanta kurzu a Organizačního garanta kurzu. Pro kurzy typu vzdělávání U3V lze zadat i garantující útvar/y, pomocí tlačítka Přidat garantující útvar. Garantující útvar se pak vybírá z číselníku útvarů, který spravuje správce modulu.

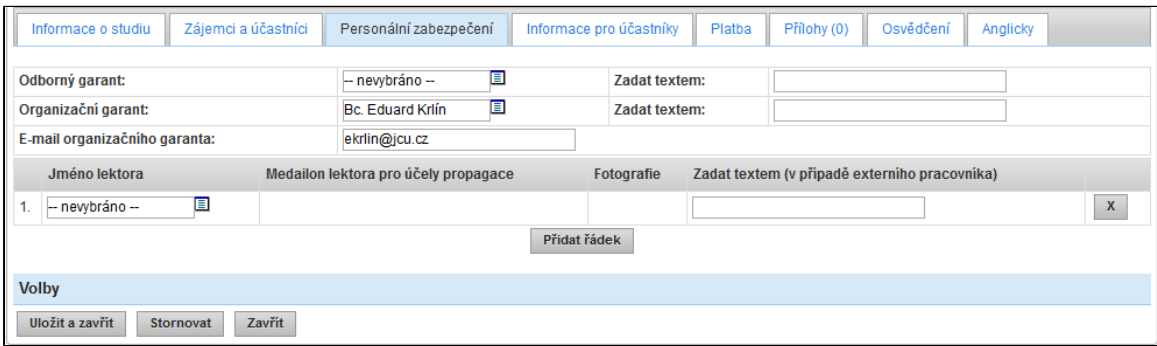

Obrázek: Záložka Personální zabezpečení

Poznámka: Tlačítko Přidat garantující útvar je vidět pouze u kurzů typu vzdělávání U3V.

## 7.2.5. Informace pro účastníky

Záložka Informace pro účastníky obsahuje pole pro vyplnění Termínu pro podání přihlášky, Termínu pro zaplacení vložného, Minimálního požadaovaného vzdělání pro možnost přihlášení na kurz, Požadavků na přijetí, informací o Způsobu ukončení studia a informací o Dokladu o absolvování studia.

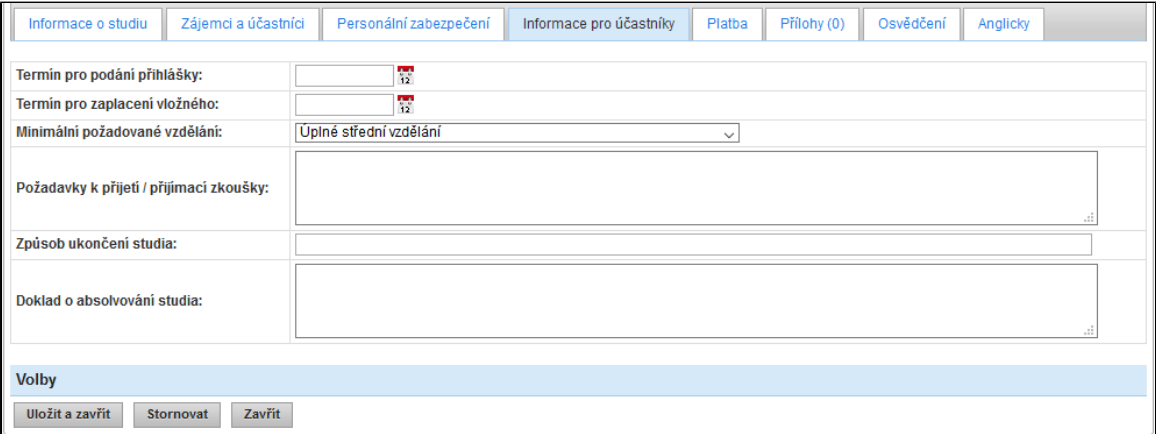

Obrázek: Záložka Informace pro účastníky

## 7.2.6. Platba

Záložka Pokyny k platbě a přihláška na kurz obsahuje zadání poplatku, adresu pro zaslání vložného, variabilní, specifické symboly a číslo účtu pro platbu za kurz apod.

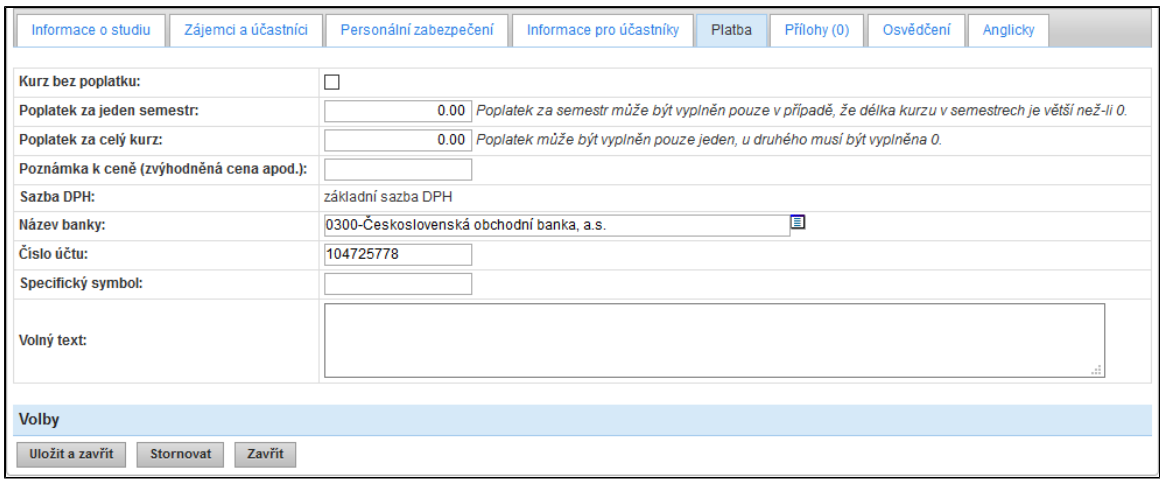

Obrázek: Záložka Platba

#### 7.2.7. Přílohy

Záložka slouží k přikládání souborů v jakémkoli formátu ke studijnímu plánu kurzu. Přílohy lze rozdělit na veřejné a interní. Pomocí tlačítka Přidat nový soubor lze vytvořit nový řádek pro výběr souboru z počítače a zadání jeho popisu. Dříve uložené soubory lze odstranit pomocí tlačítka X umístěného na konci řádku obsahujícího informace o souboru. V závorce za názvem záložky je uveden počet příloh, které jsou ke studijnímu plánu kurzu přiloženy.

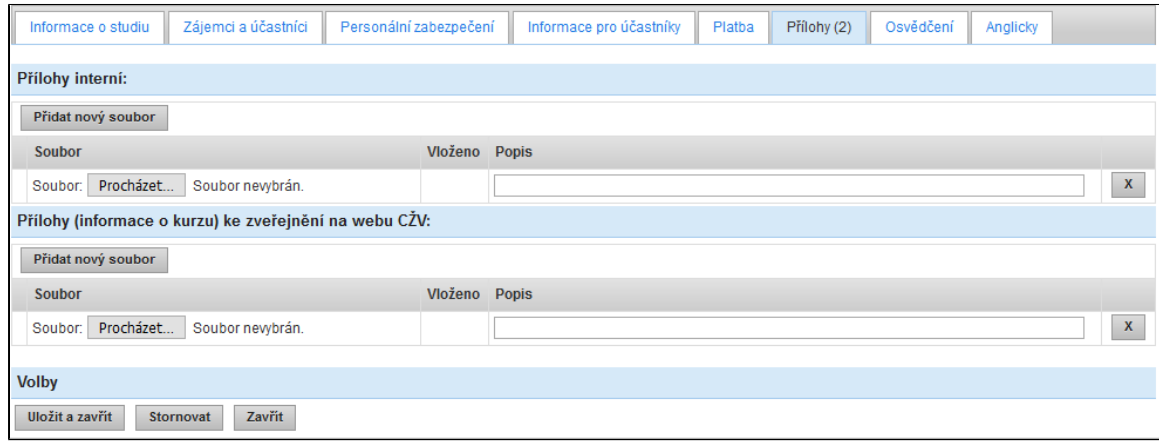

Obrázek: Záložka Přílohy

#### 7.2.8. Osvědčení

Záložka Osvědčení obsahuje informace o vydaném dokladu o absolvování kurzu. Obsahuje volbu, zda se jedná o osvědčení nebo certifikát, a nabízí pole pro doplnění konkrétních informací o kurzu a jeho garantech.

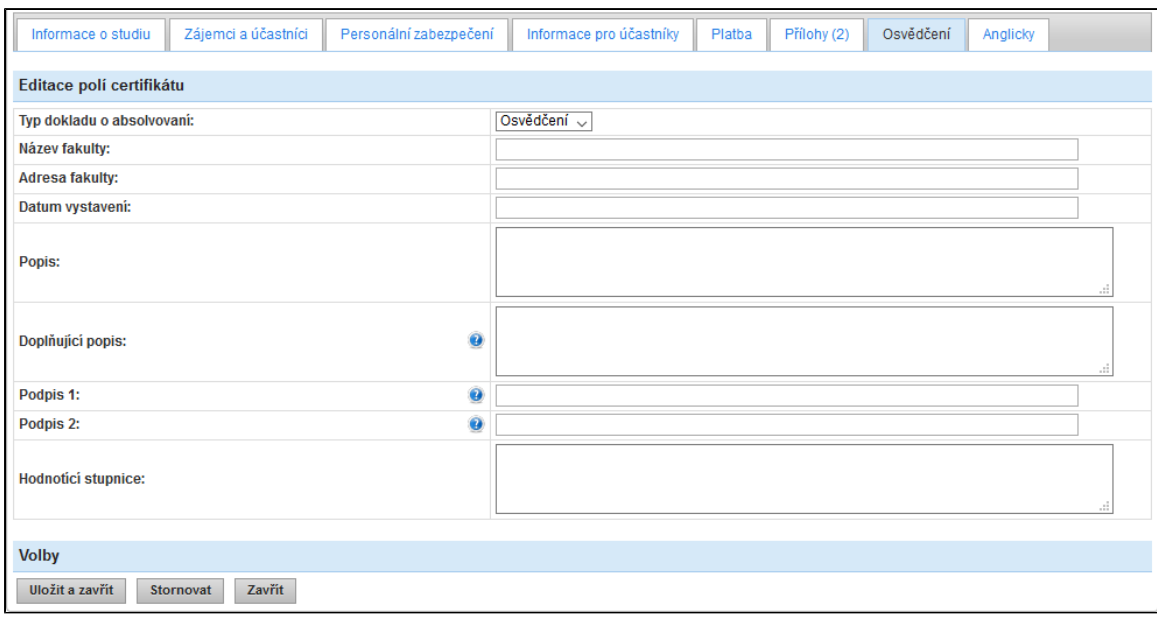

Obrázek: Záložka Informace pro účastníky

## 7.2.9. Anglicky

Záložka Anglicky obsahuje pole pro zadání základních informací o kurzu lokalizovaných do anglického jazyka.

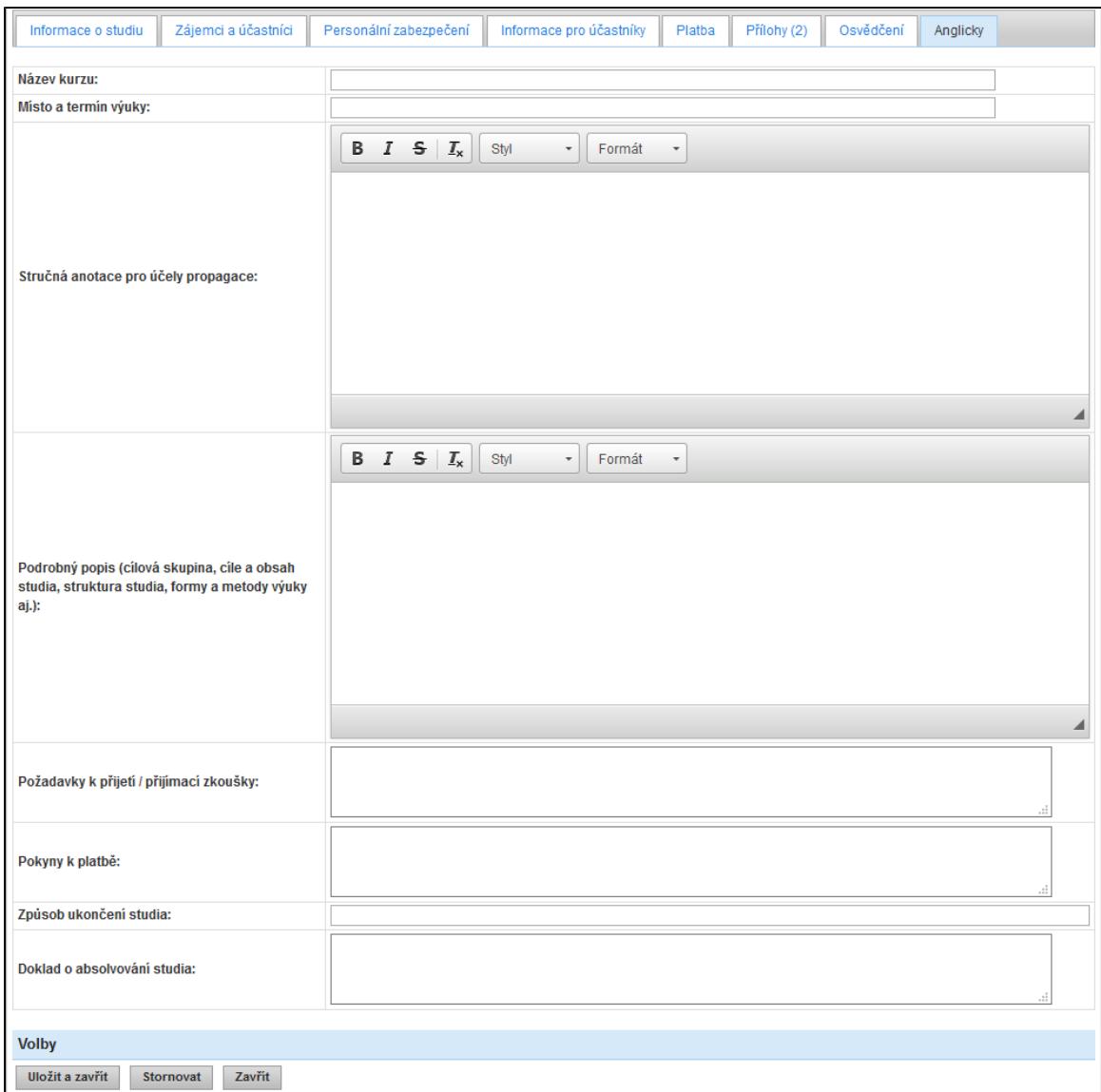

Obrázek: Záložka Anglicky

# <span id="page-22-0"></span>7.3. Hodnocení účastníků kurzu

Na hodnocení účastníků kurzu se uživatel dostane přes nabídku Studijní plány kurzů.

Seznam studijních plánů kurzů obsahuje záznamy načerpané ze systému IS STAG, týkající se kurzů spadajících do celoživotního vzdělávání. V modulu Celoživotní vzdělávání lze také vytvořit nový záznam. Záznamy načerpané z IS STAG je možné doplnit o další informace. Pro přechod na detail záznamu slouží ikona lupy. Před kódem kurzu je ještě roletkové menu Seznamy, přes které lze zobrazit Seznam aktivit kurzu, Seznam zájemců kurzu, přejít na Hodnocení účastníků kurzu, Exportovat prezenční listinu a Exportovat informace o zájemcích o kurz.

Do polí filtru je možné vyplňovat údaje o hledaném kurzu, nebo vybírat údaje z odpovídajících číselníků pomocí ikony číselníku. Datumová pole se vyplňují kliknutím na ikonu kalendáře umístěnou po pravé straně pole. Pro vyhledávání podle nastavených parametrů slouží volba Filtrovat záznamy. Pro vymazání všech parametrů filtrování slouží volba Vypnout filtr.

Na seznamu studijních plánů kurzů uživatel zvolí pomocí filtru kurz, ve kterém chce hodnotit účastníky a na hodnocení se může dostat dvěma způsoby:

- 1. použít tlačítko Seznamy na seznamu studijních plánů kurzů a v něm zvolit možnost Hodnocení účastníků kurzu
- 2. pomocí ikonky lupy u kurzu přejít na detail Detail kurzu CŽVu a na záložce Účastníci kurzu stisknout tlačítko Hodnoc ení účastníků kurzu

Po stisknutí volby Hodnocení účastníků kurzu se otevře okno Hodnocení účastníků kurzu: "název kurzu" se seznamem účastníků kurzu.

### 7.3.1. Seznam hodnocení účastníků kurzu

V horní části seznamu je umístěný filtr pro zvolení konkrétního účastníka nebo pro omezení zobrazované množiny účastníků. Pro vyhledávání podle nastavených parametrů slouží volba Filtrovat záznamy. Pro vymazání všech parametrů filtrování slouží volba Vypnout filtr.

Zadání hodnocení účastníka (nebo zobrazení dříve zadaného hodnocení) lze pomocí ikonky lupy před řádkem účastníka.

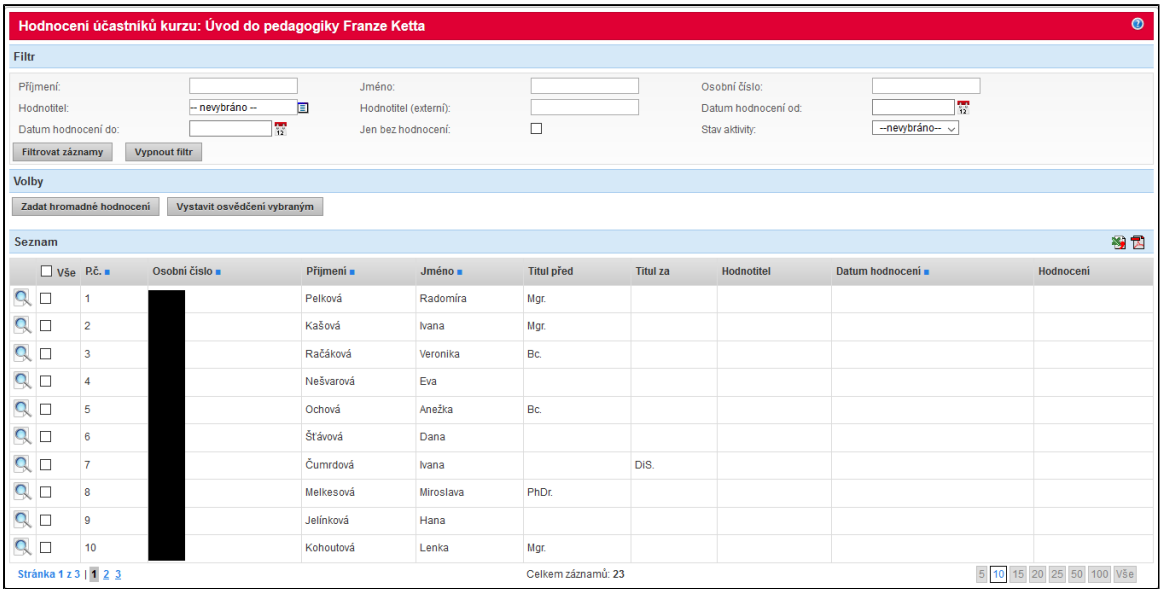

Obrázek: Seznam hodnocení účastníků kurzu

## 7.3.2. Detail hodnocení účastníka kurzu

V horní části jsou zobrazeny Informace o účastníkovi kurzu, v bloku Hodnocení jsou formulářová pole pro vyplnění informací o hodnocení účastníka kurzu. V dolní části okna jsou Volby formuláře.

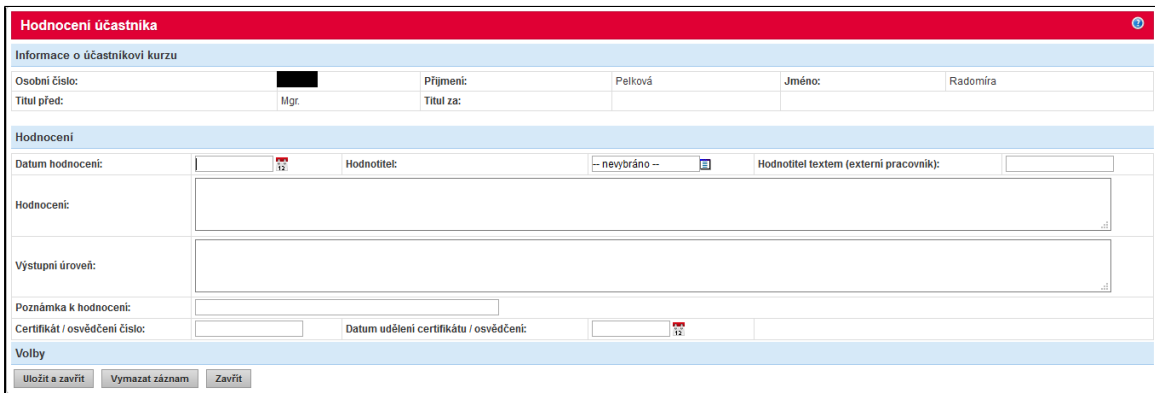

Obrázek: Detail hodnocení účastníka kurzu

## 7.3.3. Hromadné hodnocení účastníků kurzu

Hromadné hodnocení účastníků kurzu se zadává pomocí tlačítka Zadat hromadné hodnocení. Po stisknutí tlačítka se zobrazí nové okno pro zadání hodnocení a výběr účastníků, kteří mají být ohodnoceni. Po vyplnění všech údajů, které mají být hromadně zapsány a zvolení účastníků kurzu, kterým má být hodnocení uloženo, uživatel stiskne tlačítko Uložit. Modul zobrazí potvrzovací hlášení a po jeho potvrzení uloží hodnocení ke všem zvoleným účastníkům kurzu. Po uložení zobrazí hlášení o úspěšnosti zapsání hodnocení.

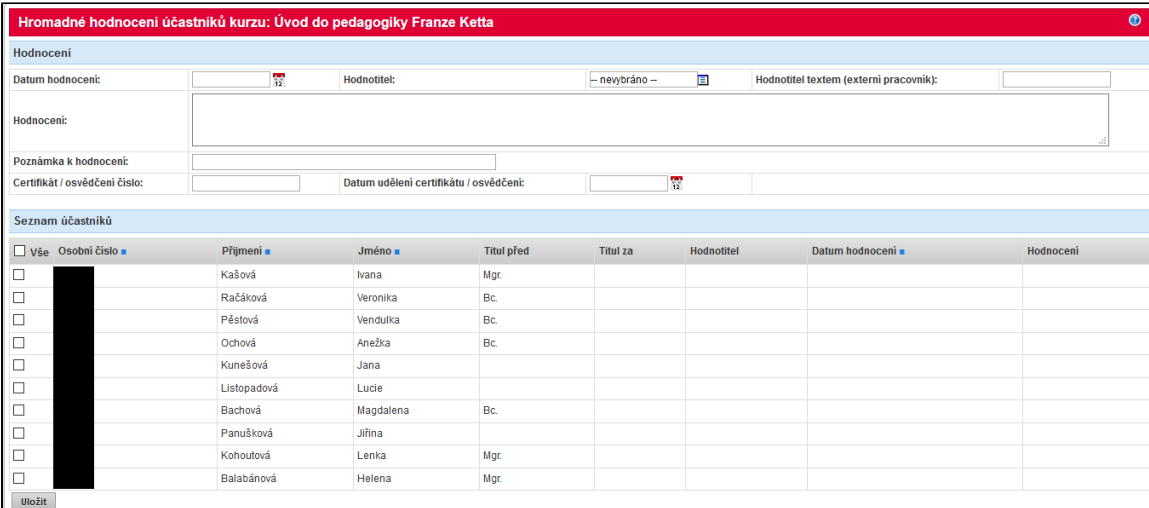

Obrázek: Detail hromadného hodnocení účastníků kurzu

## <span id="page-24-0"></span>7.4. Seznam plateb

V modulu vznikají pohledávky vůči absolventům, které jsou přenášeny a řádně evidovány v systému iFIS. Správa těchto pohledávek probíhá na dvou místech.

#### 7.4.1. Seznam platebních příkazů

Fakultní správce má možnost na detailu studijního plánu kurzu, záložka Zájemci a účastníci, vstoupit tlačítkem Seznam platebních příkazů do přehledu vystavených pohledávek pro daný kurz. V přehledu je možné filtrovat a vybírat filtrované záznamy pro další operace. Na seznamu je jednoznačně identifikován kurz a stav pohledávky.

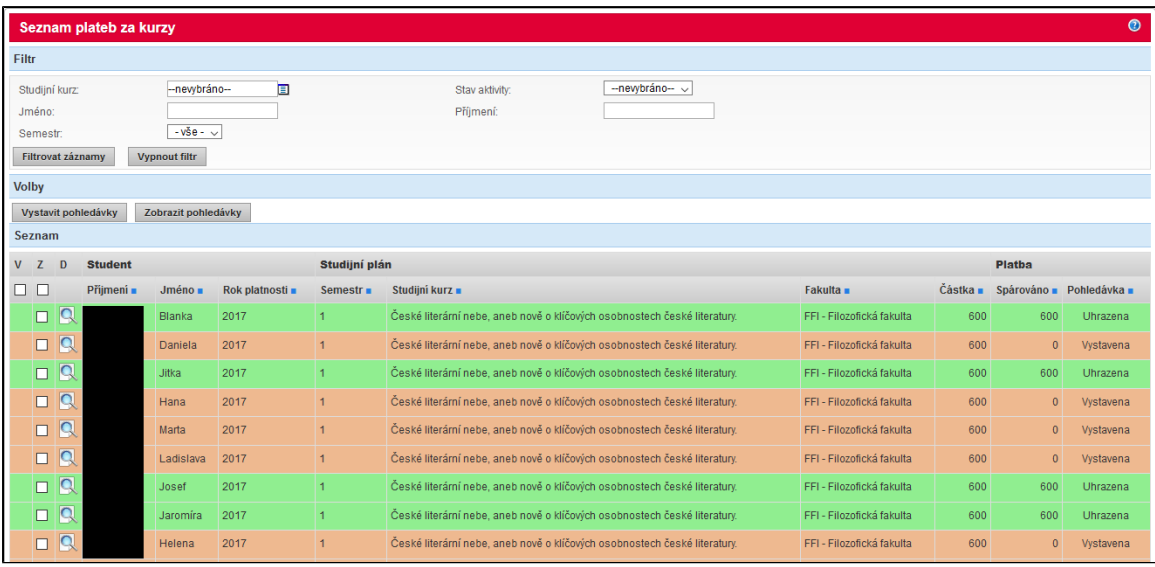

Obrázek: Seznam platebních příkazů

#### 7.4.1.1. Vystavení pohledávky

Fakultní správce může vystavit pohledávku vůči takovým účastníkům, vůči kterým ještě pohledávka vystavena nebyla. Takoví účastnící na přehledu plateb nemají nijak podbarvený řádek. Správce vybere zaškrtávací políčko vedle vybraného účastníka a stiskne tlačítko Vystavit pohledávky.

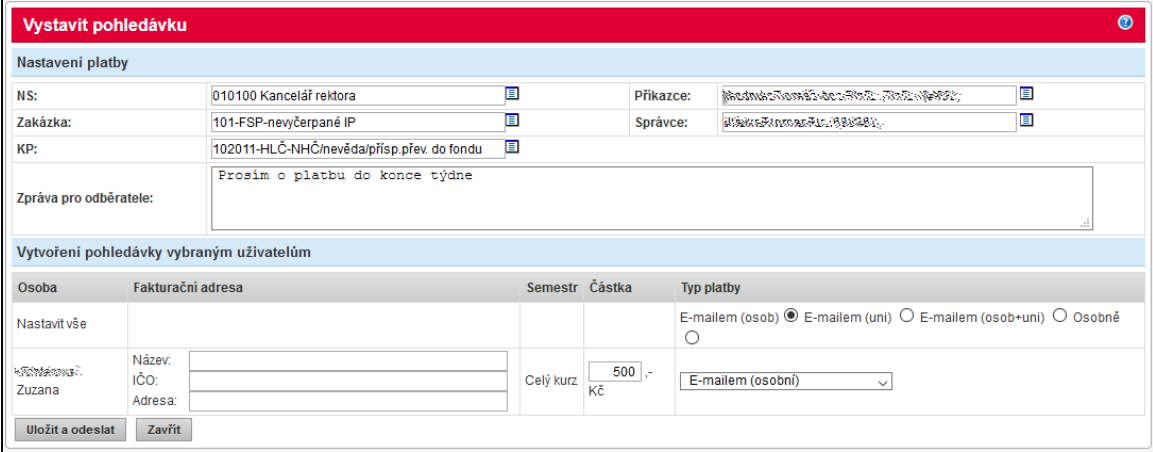

Obrázek: Vystavení pohledávky

V okně pro vystavení pohledávky je možné vyplnit následující údaje:

- Nastavení platby je nutné definovat nákladové středisko, zakázku a konfigurační položku pro správnou identifikaci příjemce platby v iFIS, údaje se přebírají z nastavení kurzu a je možné je pro každou platbu dle potřeby upravit. Příkazce a správce lze vypsat buď ručně, nebo použít číselník, který nabízí příkazce/správce dle zvoleného ZF
- Zpráva pro odběratele text, který je následně s pohledávkou zapsán do iFIS do pole Text. Maximální délka je 255 znaků
- Osoba doplňuje se automaticky dle výběru
- Fakturační adresa pokud je v databázi u osoby vyplněna, načte se automaticky, jinak je možné ji v případě potřeby vyplnit ručně, využívá se v případě, kdy pohledávka není vystavena přímo na účastníka kurzu, ale například na instituci, která mu další studium umožňuje
- Semestr doplňuje se automaticky platba za semestr nebo celý kurz dle nastavení kurzu
- Částka doplňuje se automaticky z nastavení kurzu, je možné ji pro každou platbu upravit individuálně
- Typ platby základní možnosti jsou osobně a e-mailem
	- osobně při vystavení pohledávky jsou vygenerovány informace potřebné pro zadání příkazu k úhradě bance účastníka
	- e-mailem při vystavení pohledávky je vygenerován e-mail, který obsahuje pokyny k platbě a odkaz na platební rozhraní pro možnost platby kartou online

Poznámka: Vygenerovaný e-mail s pokyny k platbě je možné (dle výběru) zaslat na soukromou e-mailovou adresu účastníka (pokud je vyplněna v databázi), e-mailovou adresu, kterou účastník dostává přodělenu v rámci JČU či na obě tyto adresy zároveň.

Po vystavení pohledávky zapisuje systém tuto pohledávku do systému iFIS a nadále kontroluje její stav až do jejího úplného uhrazení.

### 7.4.2. Přehled plateb za kurzy

Administrátor modulu má přístupnou souhrnnou nabídku plateb za kurzy, kde může upravovat pohledávky stejně, jako fakultní správce na detailu kurzu.

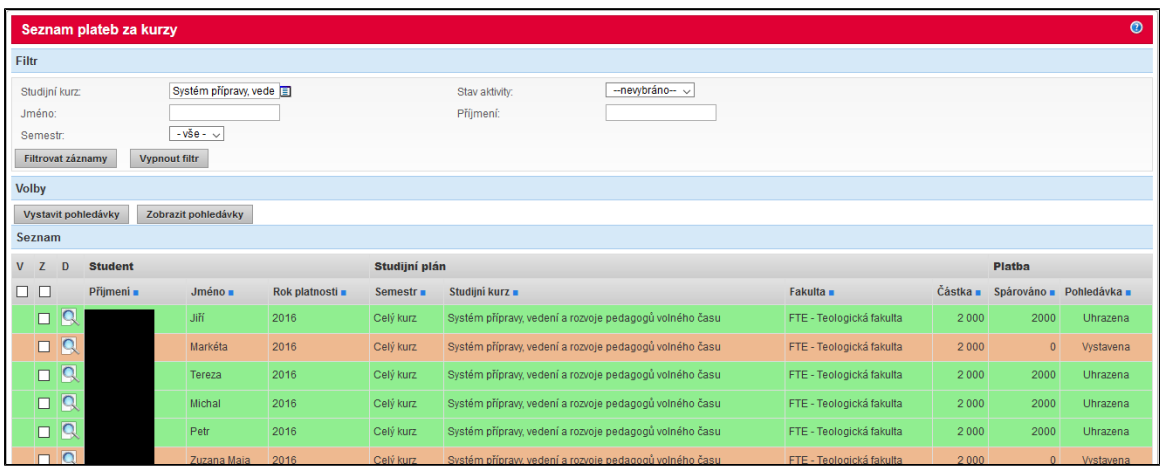

Obrázek: Seznam plateb za kurzy

# <span id="page-26-0"></span>8. Přehledy a výkazy

Do agendy Přehledy a výkazy modulu Celoživotní vzdělávání mají přístup uživatelé s přidělenou rolí správce. V menu Přehledy a výkazy jsou k dispozici tři druhy sestav:

- Přehled kurzů
- Přehled účastníků
- Výkazy

# <span id="page-27-0"></span>8.1. Přehled kurzů

Povinnou položkou, kterou je třeba před zobrazením přehledu nastavit, je Rok. Pole Rok určuje obsah tabulky a lze tak filtrovat záznamy pro konkrétní kalendářní roky.

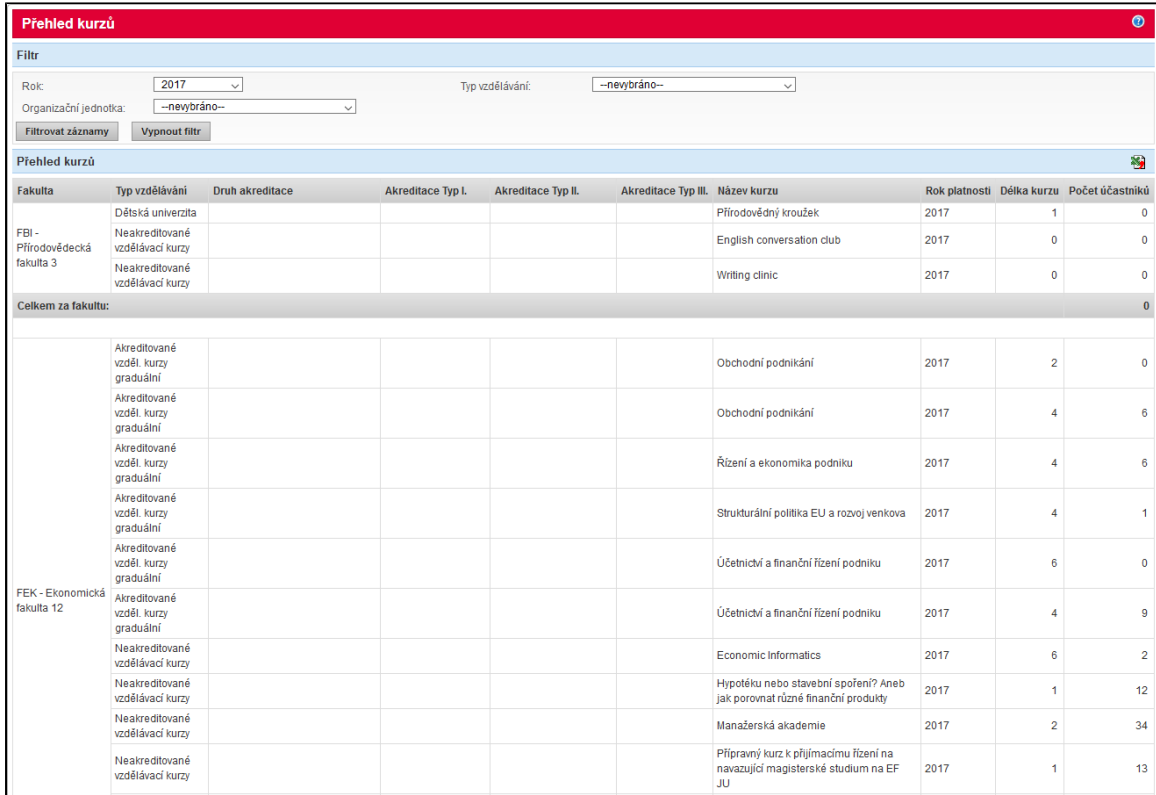

#### Obrázek: Přehled kurzů

Ve filtru lze zadat ještě informace o hledaném typu vzdělávání. Pokud je typ vzdělávání akreditované, pak se zobrazí i filtrovací pole pro akreditaci. Obsah omezený filtrovacími kritérii lze následně zobrazit volbou Filtrovat záznamy. Zobrazený obsah lze převést do formátu pro MS Excel volbou Export do MS Excel, umístěnou v záhlaví přehledu. K vyrušení nastavení filtru slouží volba Vypnout filtr.

## <span id="page-27-1"></span>8.2. Přehled účastníků

V horní části formuláře je opět možnost nastavit jednotlivé parametry filtru pro hledání konkrétních záznamů. Všechna pole jsou zde nepovinná a není nutné je vyplňovat. Pro využití parametrů nastavených ve filtru slouží volba Filtrovat záznamy umístěná pod filtrem, pro vymazání filtru volba Vypnout filtr.

U každého záznamu je umístěna ikona lupy, která umožňuje rychlý přechod na detail aktivity, která odpovídá danému řádku v přehledu.

Vzhledem k velkému počtu sloupců, které je nutné zobrazovat, jsou v jednom řádku zobrazeny pouze základní údaje o aktivitě. Zbylé informace lze zobrazit kliknutím na ikonu listu papíru v řádku záznamu. Tím dojde k roztažení řádku a zobrazení zbylých informací (na obr. zvýrazněno červeným rámečkem).

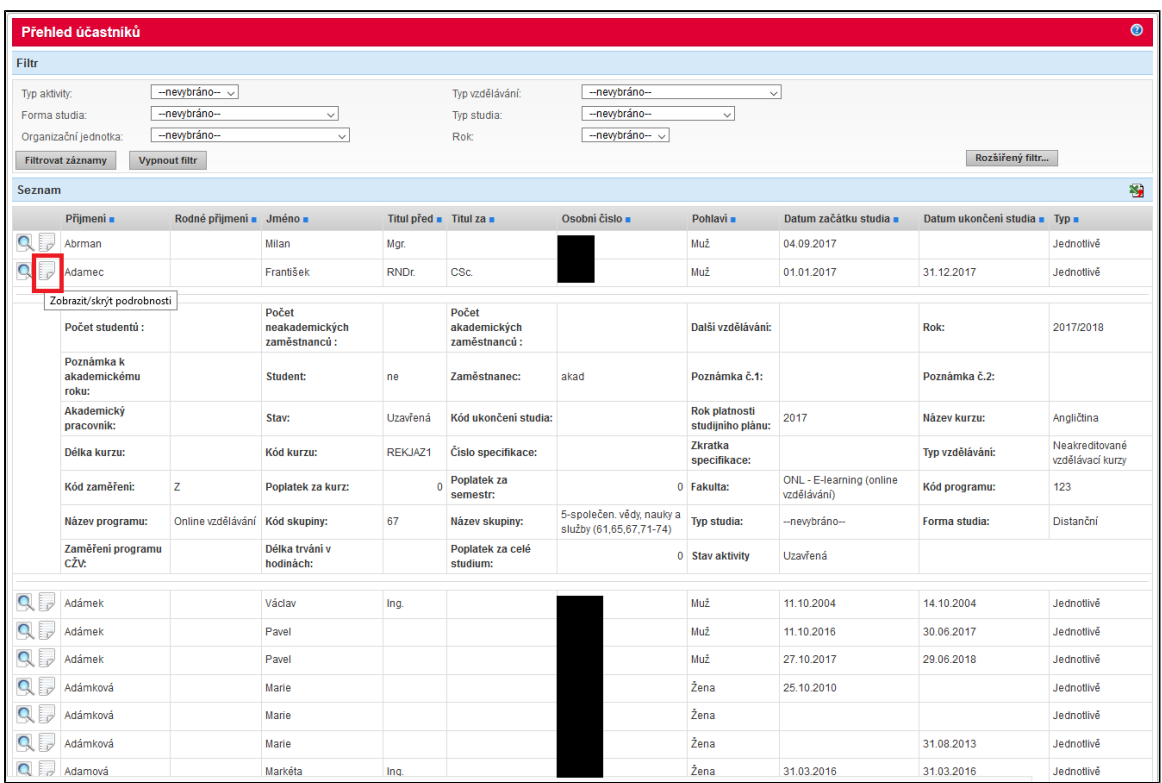

Obrázek: Přehled účastníků

Dále je možné využít možnosti exportu nalezených hodnot do souboru typu MS Excel volbou Export do MS Excel umístěno u v záhlaví seznamu. V tomto přehledu jsou již všechny atributy seřazeny do sloupců vedle sebe.

Poznámka: Pokud některá z uvedených polí nejsou u konkrétní aktivity vyplněna, budou na přehledu reprezentována prázdným polem.

## <span id="page-28-0"></span>8.3. Výkazy

Modul CŽV umožňuje zobrazení výkazů z dat v modulu obsažených. Před samotným zobrazením výkazu je třeba určit parametry:

- Kalendářní rok (určuje rok, pro který jsou data vykazována)
- Organizační jednotka (určuje fakultu, pro kterou jsou data vykazována)
- Výkaz (určuje jeden z předem definovaných výkazů)

Po určení parametrů lze výkaz zobrazit volbou Zobrazit, nebo přímo převést do tisknutelného formátu volbou Export do MS Excel umístěnou v záhlaví výkazu.

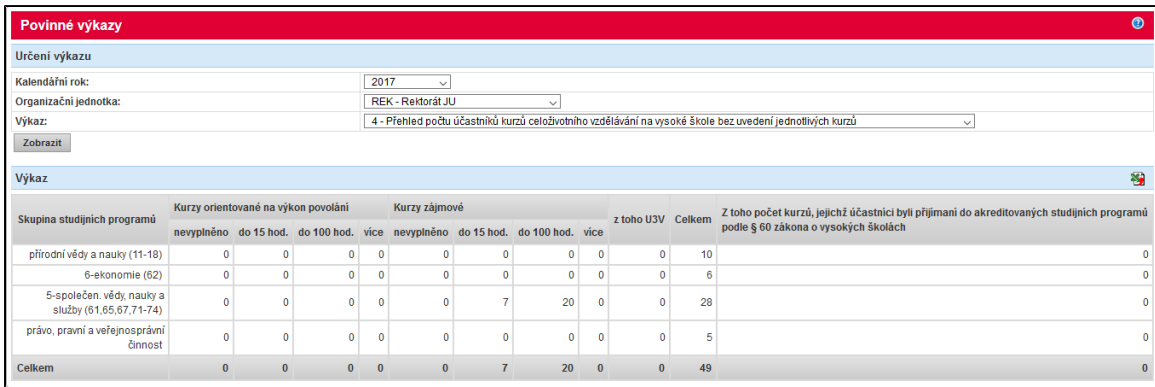

Obrázek: Přehled počtu kurzů celoživotního vzdělávání na vysoké škole s uvedením jednotlivých kurzů

Výkazy, které lze zobrazit:

- Přehled počtu kurzů celoživotního vzdělávání na vysoké škole s uvedením jednotlivých kurzů
- Přehled počtu kurzů celoživotního vzdělávání na vysoké škole bez uvedení jednotlivých kurzů
- Přehled počtu účastníků kurzů celoživotního vzdělávání na vysoké škole s uvedením jednotlivých kurzů
- Přehled počtu účastníků kurzů celoživotního vzdělávání na vysoké škole bez uvedení jednotlivých kurzů
- Přehled kurzů a počtu účastníků dalšího vzdělávání akademických pracovníků vysoké školy s uvedením jednotlivých kurzů
- Přehled kurzů a počtu účastníků dalšího vzdělávání neakademických pracovníků vysoké školy s uvedením jednotlivých kurzů
- U3V Příloha č. 1 žádosti o příspěvek z ukazatele F (tabulka kurzů)
- U3V Příloha č. 2 žádosti o příspěvek z ukazatele F (anotace kurzů)

## <span id="page-29-0"></span>9. Správa

Položka menu Správa je k dispozici pouze administrátorům modulu CŽV. Pod touto položkou se skrývají volby pro správu číselníků.

- **·** Malé číselníky
	- Účel vzdělávání
- Akreditace
- Obsah studia

Pod pojmem malý číselník se skrývají jednoduché "tabulkové" číselníky, které mají všechny stejný počet stejně pojmenovaných sloupců. Ostatní číselníky jsou v podstatě seznamy záznamů, které mají vlastní formulář pro detail záznamu.

## <span id="page-29-1"></span>9.1. Malé číselníky

Malý číselník má dvě části - pro data načerpaná ze STAGu a data ručně zadaná. Data načerpaná ze systému STAG jsou neměnná, nedají se tedy v prostředí modulu nijak upravovat ani mazat. V části pro ruční zadávání dat lze pak přidávat nové nebo odebírat stávající položky číselníku.

Pro přidání nového záznamu číselníku slouží volby Přidat řádek (pro přidání jednoho záznamu), nebo Přidat více řádků (pro přidání většího počtu záznamů). Pro vymazání prázdného, nebo vyplněného řádku číselníku slouží volba X. Pro uložení veškerých provedených změn je ve spodní části formuláře volba Uložit. Volbou Zrušit se zruší všechny dosud neuložené změny a číselník se vrátí do podoby, v jakém byl po posledním uložení.

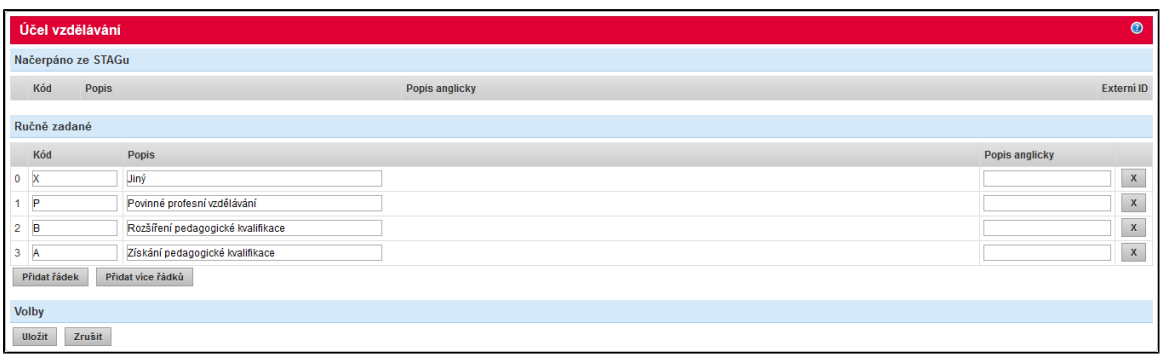

Obrázek: Malý číselník - Číselník účelů vzdělávání

## <span id="page-30-0"></span>9.2. Akreditace

Číselník akreditací umožňuje spravovat záznamy se stromovou strukturou o čtyřech úrovních. Tyto úrovně a jejich strukturu si lze představit následovně:

- **•** Druhy akreditace
	- Akreditace prvního typu
		- Akreditace druhého typu
			- Akreditace třetího typu

Každá úroveň může obsahovat libovolný počet záznamů. Pro přidání nového řádku v aktuální úrovni slouží volba Nový záznam.

Blok Úroveň znázorňuje, na které úrovni seznamu se uživatel zrovna nachází a pomáhá tak v orientaci. Pro přechod na další úroveň seznamu slouží tlačítko Podřízené akreditace umístěné ve sloupci Volby seznamu. Na detail dříve vytvořené akreditace se dá dostat pomocí ikony lupy také umístěné ve sloupci Volby.

Akreditace prvního a dalších typů mají možnost omezení dat platnosti od a do.

Pro návrat na nadřízenou akreditaci slouží název akreditace zobrazený formou odkazu, který je u umístěný pod hlavičkou úrovně akreditace.

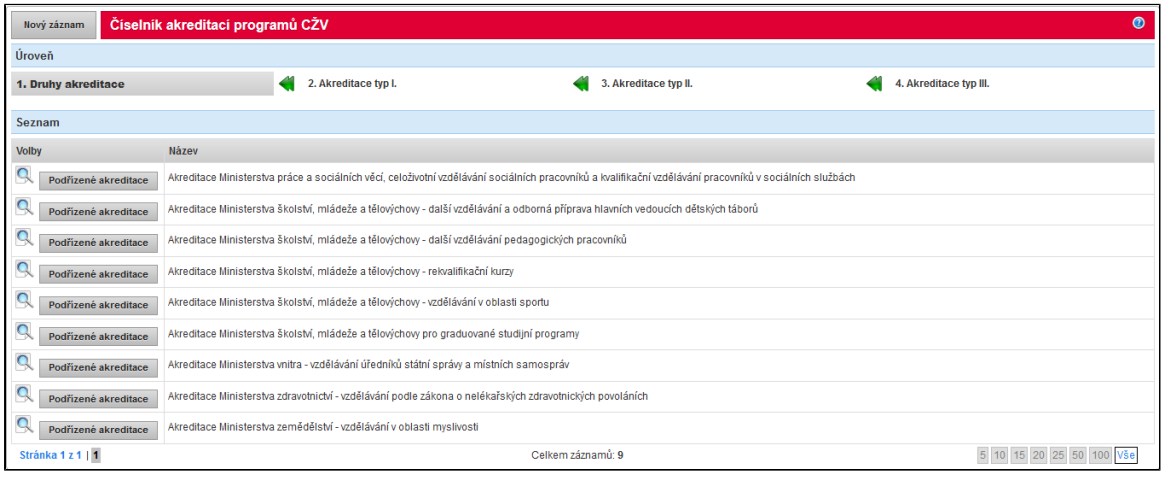

Obrázek: Číselník akreditací - 1. Druhy akreditace (první úroveň)

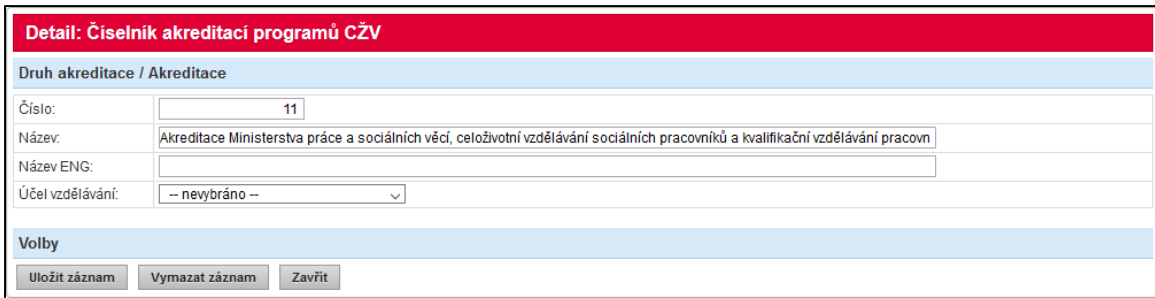

Obrázek: Detail akreditace 1. Druhu (první úroveň)

## <span id="page-31-0"></span>9.3. Obsah studia

Číselník obsahu studia obsahuje záznamy rpo více či méně detailní zařazení jednotlivých kurzů do tematických okruhů.

Číselník je, podobně jako číselník akreditací, několikaúrovňový a přidání či odebrání záznamu se děle na každé úrovni zvlášť.

Databázově lze nastavit hodnotu DPH pro každý obsah studia, ta je pak využita přednostně při vyhodnocení sazby daně u kurzu a jeho pohledávek. Pokud není zadaná u obsahu studia, bere se dle typu vzdělávání, u něhož lze také databázově nastavit hodnotu DPH. Dle tohoto principu dochází i k přenosu pohledávek do iFIS, přičemž je dohledáno id daně z iFIS dle nastavené hodnoty u obsahu studia/typu vzdělávání a nastavení použitelných id z iFIS v parametru. Pokud není daň dohledána, platí, že je osvobozeno od daně.

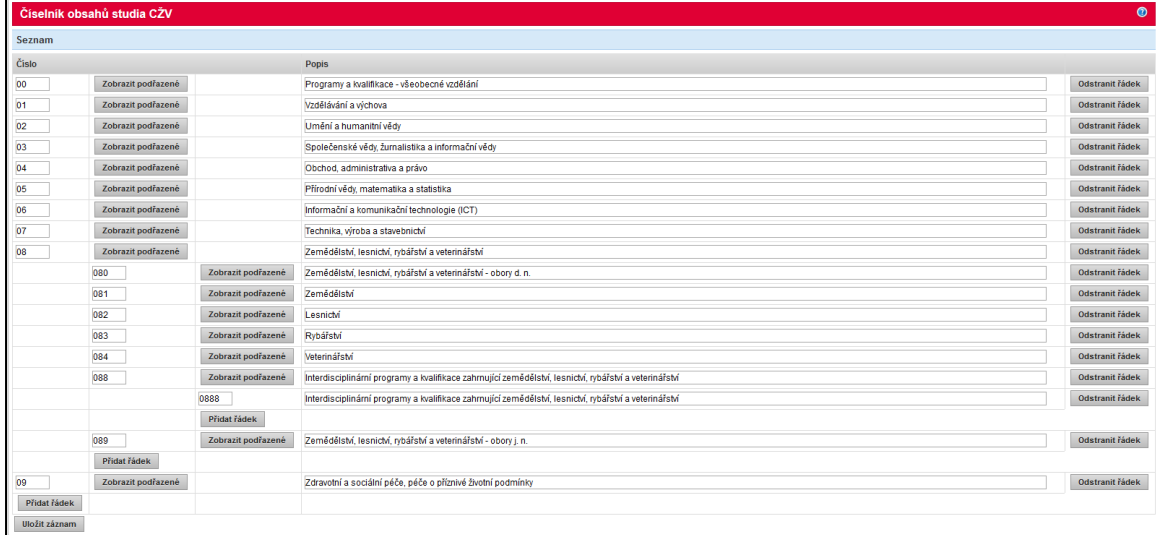

Obrázek: Obsah studia